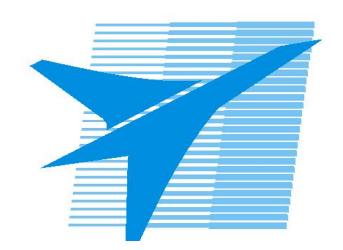

Министерство образования Иркутской области Государственное бюджетное профессиональное образовательное учреждение Иркутской области «Иркутский авиационный техникум»

> УТВЕРЖДАЮ и.о. директора ГБПОУИО «ИАТ»  $\mathcal{\overline{K}}$ оробкова Е.А. «29» мая 2020 г.

# **ФОНД ОЦЕНОЧНЫХ СРЕДСТВ ПО ДИСЦИПЛИНЕ**

# ОП.11 Компьютерные сети

специальности

09.02.07 Информационные системы и программирование

Иркутск, 2020

Рассмотрена цикловой комиссией ПКС протокол №11 от 13.05.2020 г.

Председатель ЦК

\_\_\_\_\_\_\_\_\_\_ / /

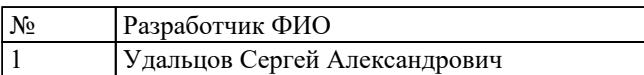

# 1. ОБЩИЕ ПОЛОЖЕНИЯ

#### 1.1. Область применения фонда оценочных средств (ФОС)

ФОС по дисциплине является частью программы подготовки специалистов среднего звена по специальности 09.02.07 Информационные системы и программирование

#### 1.2. Место дисциплины в структуре ППССЗ:

ОП.00 Общепрофессиональный цикл.

#### 1.3. Цели и задачи дисциплины - требования к результатам освоения дисциплины

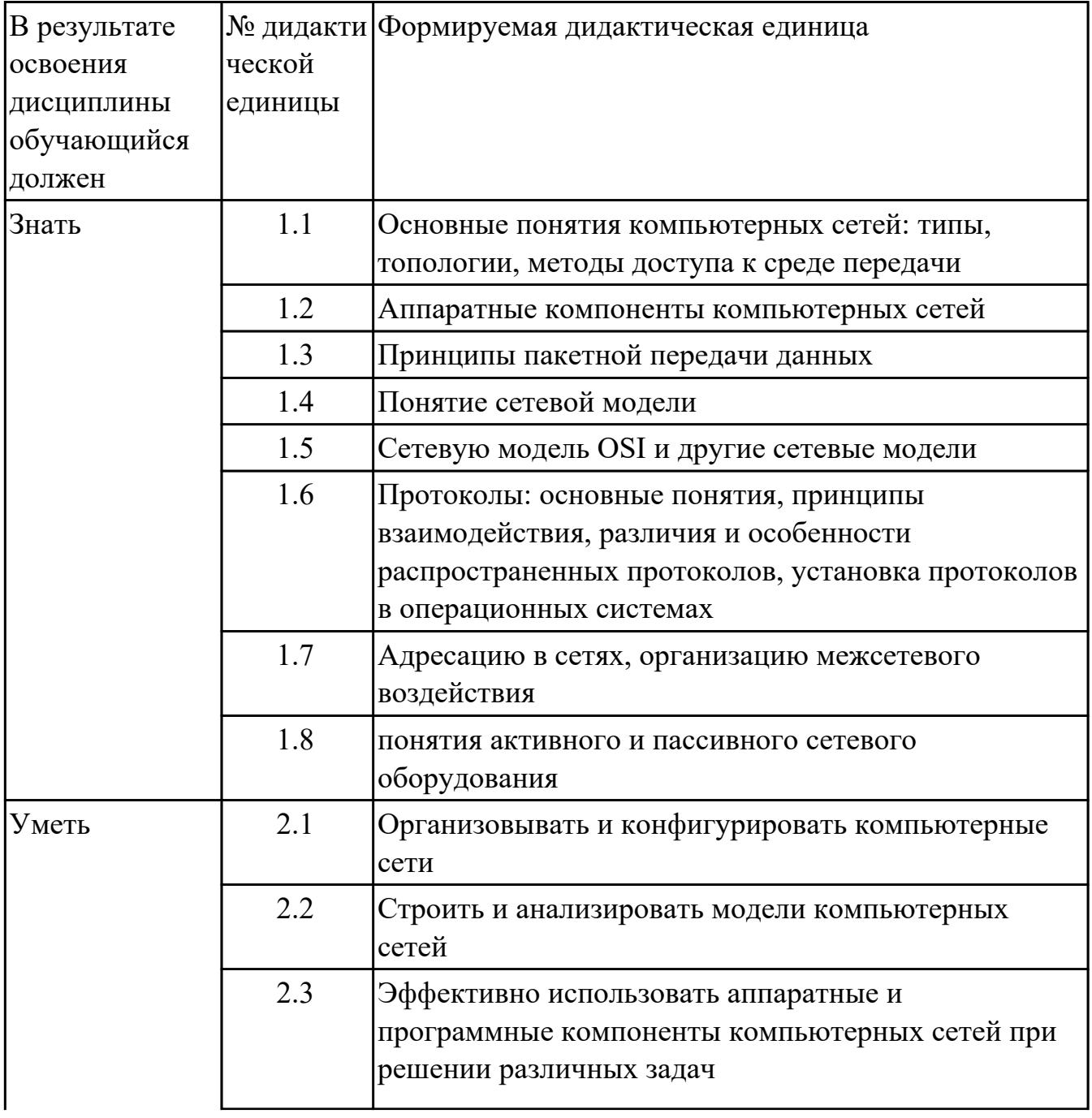

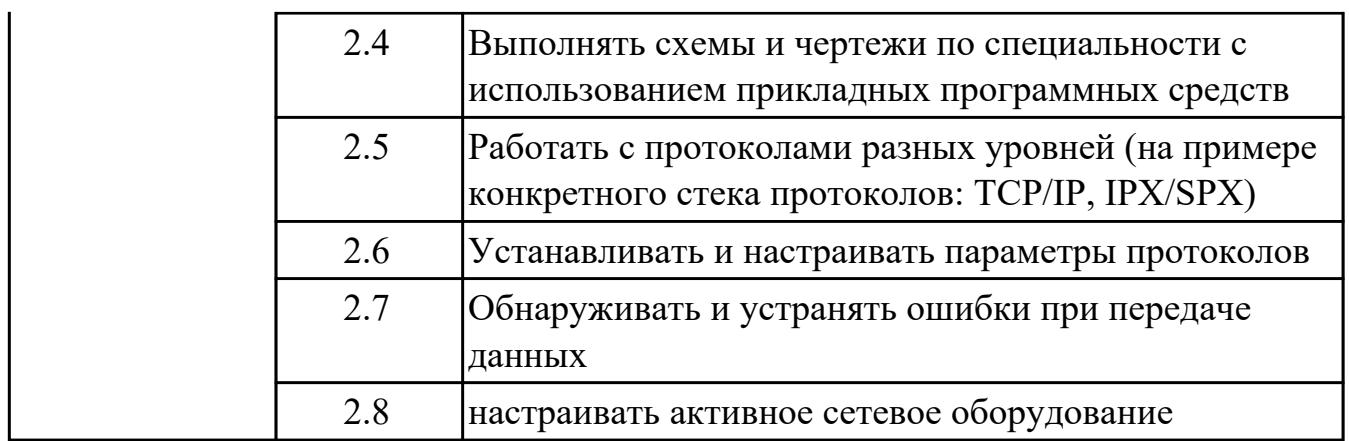

#### **1.4. Формируемые компетенции:**

ОК.1 Выбирать способы решения задач профессиональной деятельности, применительно к различным контекстам

ОК.2 Использовать современные средства поиска, анализа и интерпретации информации, и информационные технологии для выполнения задач профессиональной деятельности

ОК.4 Эффективно взаимодействовать и работать в коллективе и команде

ОК.5 Осуществлять устную и письменную коммуникацию на государственном языке Российской Федерации с учетом особенностей социального и культурного контекста

ОК.9 Пользоваться профессиональной документацией на государственном и иностранном языках

ПК.5.3 Разрабатывать подсистемы безопасности информационной системы в соответствии с техническим заданием

ПК.6.1 Разрабатывать техническое задание на сопровождение информационной системы

ПК.6.5 Осуществлять техническое сопровождение, обновление и восстановление данных информационной системы в соответствии с техническим заданием

ПК.7.1 Выявлять технические проблемы, возникающие в процессе эксплуатации баз данных и серверов

ПК.7.2 Осуществлять администрирование отдельных компонент серверов

ПК.7.3 Формировать требования к конфигурации локальных компьютерных сетей и серверного оборудования, необходимые для работы баз данных и серверов

# 2. ФОНД ОЦЕНОЧНЫХ СРЕДСТВ ДИСЦИПЛИНЫ, ИСПОЛЬЗУЕМЫЙ ДЛЯ ТЕКУЩЕГО КОНТРОЛЯ

# 2.1 Текущий контроль (ТК) № 1

Тема занятия: 1.2.3.Защита лабораторной работы №1. Основные понятия сетевых технологий.

Метод и форма контроля: Тестирование (Опрос)

Вид контроля: Письменное тестирование

Дидактическая единица: 1.1 Основные понятия компьютерных сетей: типы, топологии, методы доступа к среде передачи

# Занятие(-я):

1.1.1. История компьютерных сетей. Использование компьютерных сетей.

Основные понятия в области компьютерных сетей. Классификация компьютерных сетей. Взаимодействие компьютеров в сети.

1.1.2. Основные понятия сетевых технологий.

1.2.2. Лабораторная работа №1. Основные понятия сетевых технологий.

# Залание №1

Ответьте на вопросы, приведенные ниже. Выберите один правильный ответ или лайте

развернутый ответ там, где это необходимо.

1. Дайте определение компьютерной сети.

2. К какому классу относится сеть, объединяющая компьютеры разных городов, регионов, государств?

- локальная сеть;
- глобальная сеть:
- городская сеть.

3. Что такое беспроводная сеть?

• сеть, в которой передача информации осуществляется при помощи электромагнитных

волн в определенном частотном диапазоне;

• сеть, в которой для передачи данных используют металлические кабели (коаксиальные, витая пара) или волоконно-оптические кабели.

4. Какой тип взаимодействия между компьютерами показан на рисунке 1.1.

- сеть типа «клиент-сервер»;
- одноранговая сеть;
- беспроводная сеть.

5. Как называется установленное в компьютер устройство, которое позволяет ему подключаться к сети и взаимодействовать с другими устройствами?

- сетевой адаптер;
- маршрутизатор;
- коммутатор;
- точка доступа.

6. Выберите все, что можно отнести к сетям общего пользования (Выберите 2 ответа)?

- сеть Интернет;
- локальная сеть;
- корпоративная сеть;
- сеть радиовещания.

7. Что такое проводная сеть?

• сеть, в которой передача информации осуществляется при помощи электромагнитных

волн в определенном частотном диапазоне;

• сеть, в которой для передачи данных используют металлические кабели (коаксиальные, витая пара) или волоконно-оптические кабели.

8. Как называлась первая глобальная сеть, созданная в 1969 году Министерством обороны США?

- Internet:
- Arpanet;
- Intranet:
- Ethernet.

9. Перечислите все уровни модели OSI?

10. Каким из перечисленных ниже терминов называют блок данных канального уровня?

- сегмент;
- $\bullet$  пакет;
- кадр,
- $\bullet$  coket.

11. Какой из перечисленных ниже терминов не является названием уровня в модели OSI?

- уровень приложений;
- уровень Интернет;
- сеансовый уровень;
- физический уровень.

12. Перечислите основные достоинства и недостатки сетей типа «клиент-сервер».

13. Какой из уровней модели OSI отвечает за выбор наилучшего маршрута до сети назначения.

- уровень приложений;
- канальный уровень;
- сетевой уровень
- сеансовый уровень

14. Соотнесите перечисленные термины с уровнями модели OSI, к которым они относятся.

- б) логический адрес;
- в) дейтаграмма; Сетевой уровень
- г) пакет;
- д) сегмент; Канальный уровень
- е) физический адрес.

15. Перечислите все уровни модели ТСР/IР.

16. Как называется процесс, при котором к данным добавляется служебная информация определенного уровня перед отправкой в сеть?

- декапсуляция;
- мультиплексирование;
- инкапсуляция;
- маршрутизация;
- коммутация.

17. Какие из перечисленных ниже протоколов относятся к транспортному уровню модели OSI? (Выберите 2 ответа).

- $\cdot$  IP:
- Ethernet:
- $\cdot$  TCP;
- $\cdot$  UDP;
- $\cdot$  FDDI

18. Какой из уровней модели OSI отвечает за логическую адресацию и маршрутизацию?

- уровень приложений;
- канальный уровень;
- сетевой уровень;
- уровень доступа к сети.

19. Соотнесите перечисленные протоколы с уровнями модели ТСР/IР, к которым ОНИ

относятся.

а) ТСР; Транспортный уровень

 $6)$  IP:

**в**) Ethernet; Уровень Интернет

 $\Gamma$ ) HTTP;

д) UDP; Уровень приложений

 $e) FTP$ ;

ж) Telnet. Уровень доступа к сети

20. Каким из перечисленных ниже терминов называют блок данных сетевого уровня?

- сегмент:
- пакет;
- кадр;
- $\bullet$  бит.

21. Какой из перечисленных ниже терминов не является названием уровня в модели TCP/IP?

- уровень приложений;
- уровень Интернет;
- сеансовый уровень;
- транспортный уровень.

22. Каким из перечисленных ниже терминов называют блок данных транспортного уровня?

- сегмент;
- пакет;
- кадр;
- бит;
- дейтаграмма.

23. Какой из уровней модели OSI выполняет передачу потока битов через среду в виде

электрических, оптических или радиосигналов?

- уровень приложений;
- сеансовый уровень;
- физический уровень;
- канальный уровень.

24. Какой из уровней модели OSI преобразует форматы данных и выполняет шифрование трафика?

- уровень представлений;
- сеансовый уровень;
- физический уровень;
- канальный уровень.
- 25. Пропускная способность это ...
- процесс поиска наилучшего маршрута до сети назначения;
- время передачи одного кадра по линии связи;

• частотный диапазон сигналов, пропускаемых линией связи без существенных искажений;

• максимально возможная скорость передачи данных по линии связи.

26. Полоса пропускания — это ...

- процесс поиска наилучшего маршрута до сети назначения;
- время передачи одного кадра по линии связи;
- частотный диапазон сигналов, пропускаемых линией связи без существенных

искажений;

• максимально возможная скорость передачи данных по линии связи.

27. Какие из перечисленных ниже протоколов относятся к уровню приложений модели

ТСР/IР? (Выберите 2 ответа).

- $\cdot$  IP:
- Ethernet:
- $\cdot$  TCP:
- $\cdot$  HTTP;
- $\cdot$  DNS.
- 28. Понятие системного администратора.
- 29. Различие между логическим построением сети и физическим.
- 30. Определение подсети, маски подсети и их различия
- 31. Отличия сети доступа от сети магистральной сети
- 32. Что такое службы (services)
- 33. Сетевая операционная система это...
- 34. Протокол это...
- 35. Назначение и главная задача сетевой модели.
- 36. Стек протоколов. Зачем нужны и почему должны быть одинаковыми.
- 37. Понятие инкапсуляции данных.
- 38. На уровне приложений данные передаются в виде...
- 39. Назначение уровня представлений.

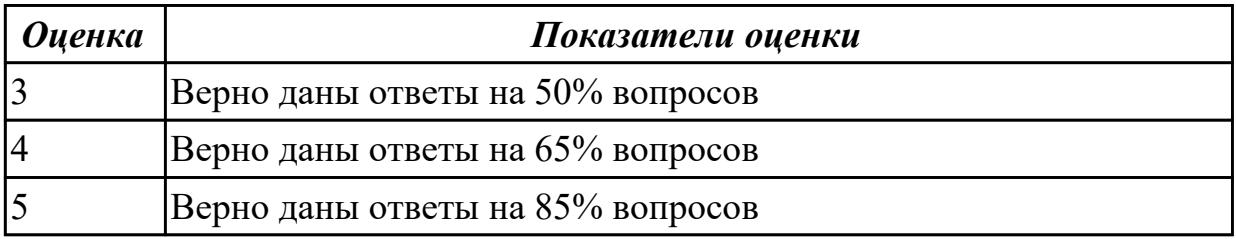

# 2.2 Текущий контроль (ТК) № 2

Тема занятия: 1.3.5.Защита лабораторной работы №2. Изучение элементов кабельной системы.

Метод и форма контроля: Лабораторная работа (Опрос)

Вид контроля: Индивидуальный устный опрос. Лабораторная работа с использованием инструментария.

Дидактическая единица: 1.2 Аппаратные компоненты компьютерных сетей Занятие(-я):

1.1.1. История компьютерных сетей. Использование компьютерных сетей. Основные понятия в области компьютерных сетей. Классификация компьютерных сетей. Взаимодействие компьютеров в сети.

1.3.3.Стандарты кабелей.

1.3.4.Лабораторная работа №2. Изучение элементов кабельной системы.

# **Задание №1**

Дать развернутые устные ответы на вопросы.

Какие две группы кабелей применяются в компьютерных сетях согласно теоретическому материалу лабораторной работы №2?

Дать характеристику коаксиальному кабелю.

Что такое твинаксиальный кабель?

Дать развернутое определение понятию "витая пара".

Перечислить и охарактеризовать типы кабелей на основе витой пары.

Каким образом кабели на основе витой пары делятся в зависимости от схемы расположения проводников в разъемах с двух сторон кабеля?

Как называется инструмент для обжима кабеля?

Нарисовать схемы расположения проводников в разъемах витой пары.

Дать развернутое определение волоконно-оптического кабеля.

Нарисовать схему волоконно-оптического кабеля.

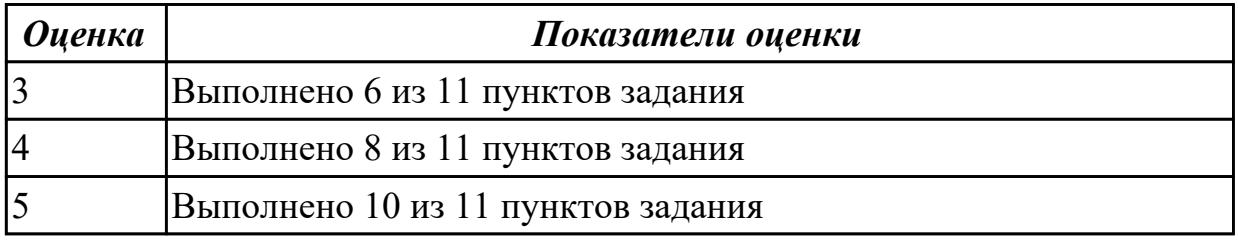

**Дидактическая единица:** 2.3 Эффективно использовать аппаратные и программные компоненты компьютерных сетей при решении различных задач **Занятие(-я):**

1.3.4.Лабораторная работа №2. Изучение элементов кабельной системы. **Задание №1**

ЗАДАНИЕ

Обожмите UTP-кабель с обеих сторон по стандарту EIA/TIA-568А или EIA/TIA-568В

Проверьте его работоспособность при помощи сетевого тестера.

Шаг 1. Аккуратно снимите с одного конца кабеля 3-4 см внешней изоляции

Шаг 2. Раскрутите каждый проводник до начала внешней изоляции. Все проводники должны

быть ровными и прямыми.

Шаг 3. Расположите восемь цветных проводников плотно друг к другу в

соответствии со

стандартом EIA/TIA-568A или EIA/TIA-568B

Шаг 4. Плотно прижимая проводники, обрежьте неровные края, оставляя примерно 1 см.

Шаг 5. Возьмите разъем RJ-45 и поверните его контактами вверх. Аккуратно вставьте

проводники в разъем так, чтобы они попали в соответствующие дорожки и цветовое расположение не перепуталось. Следите за тем, чтобы все проводники доходили до конца

разъема и внешняя изоляция кабеля выходила за фиксирующую защелку.

Шаг 6. Убедившись в правильном расположении проводников, вставьте разъем в обжимной

инструмент (кримпер) и аккуратно зажмите.

Шаг 7. Извлеките обжатый разъем из кримпера и еще раз проверьте расположение проводников.

Шаг 8. Повторите шаги 1-7 для обжима другого конца кабеля. Используйте ту же схему, что и

для первого конца кабеля. Такой тип обжима называется прямой обжим.

Шаг 9. Подключите кабель к сетевому тестеру обоими концами.

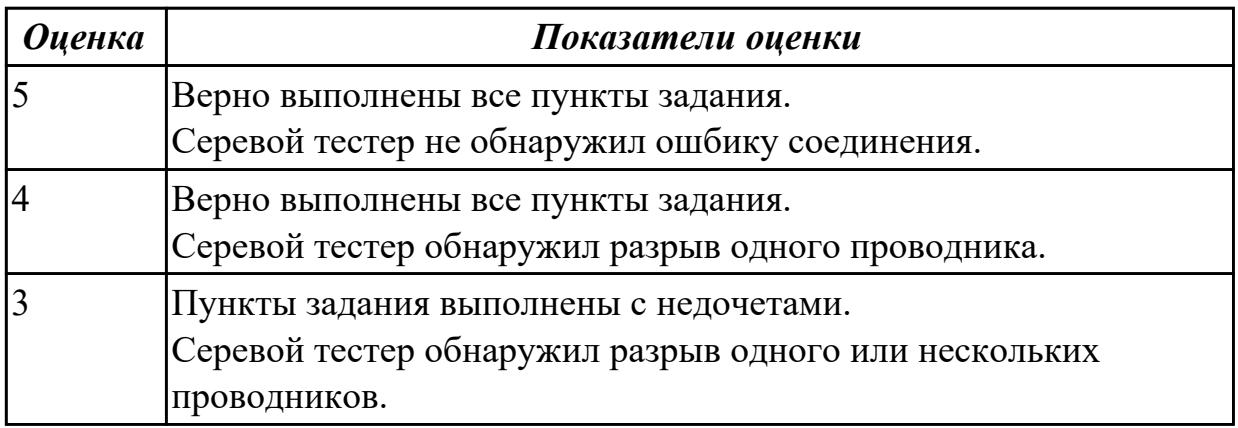

# **2.3 Текущий контроль (ТК) № 3**

**Тема занятия:** 1.4.4.Защита лабораторной работы №3. Разработка топологии сети

компании.

Метод и форма контроля: Лабораторная работа (Опрос)

Вид контроля: Лабораторная работа с использованием ИКТ.

Дидактическая единица: 1.1 Основные понятия компьютерных сетей: типы,

топологии, методы доступа к среде передачи

# Занятие(-я):

1.2.3. Защита лабораторной работы №1. Основные понятия сетевых технологий.

1.3.1. Понятие линии и канала связи. Сигналы. Основные характеристики канала **CR**G3N

1.3.2. Методы совместного использования среды передачи канала связи. Модуляция и кодирование сигналов.

- 1.3.3. Стандарты кабелей.
- 1.3.6. Электрическая проводка. Беспроводная среда передачи.
- 1.4.1. Понятие топологии сети. Сетевое оборудование в топологии.
- 1.4.2. Обзор сетевых топологий.

# Залание №1

Верно ответить на вопросы к первому практическому заданию.

Обоснуйте выбор топологии сети

Какое сетевое оборудование используется для объединения компьютеров в локальную сеть?

Какое минимальное количество портов должно быть у сетевого оборудования?

Какой тип кабеля необходимо использовать, чтобы объединить рабочие станции в локальную

сеть?

Какое количество кабеля (в метрах) потребуется для создания локальной сети, если **BCC** 

компьютеры стоят у наружных стен, а в межкомнатных перегородках можно просверлить

отверстия для прокладки кабеля? (Сетевое оборудование должно находиться в серверной).

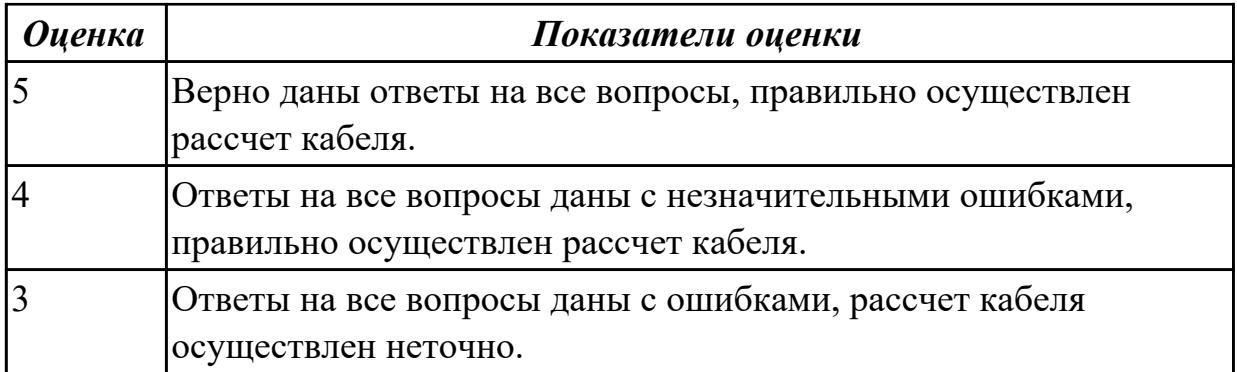

**Дидактическая единица:** 1.2 Аппаратные компоненты компьютерных сетей **Занятие(-я):**

1.3.5.Защита лабораторной работы №2. Изучение элементов кабельной системы.

1.3.6.Электрическая проводка. Беспроводная среда передачи.

1.4.1.Понятие топологии сети. Сетевое оборудование в топологии.

1.4.2.Обзор сетевых топологий.

#### **Задание №1**

Дать определение понятия "топология сети".

Дать развернутое определение топологии "кольцо", нарисовать схему.

Дать развернутое определение топологии "звезда", нарисовать схему.

Дать развернутое определение топологии "дерево", нарисовать схему.

Дать развернутое определение ячеистой топологии, нарисовать схему, перечислить типы ячеистой топологии.

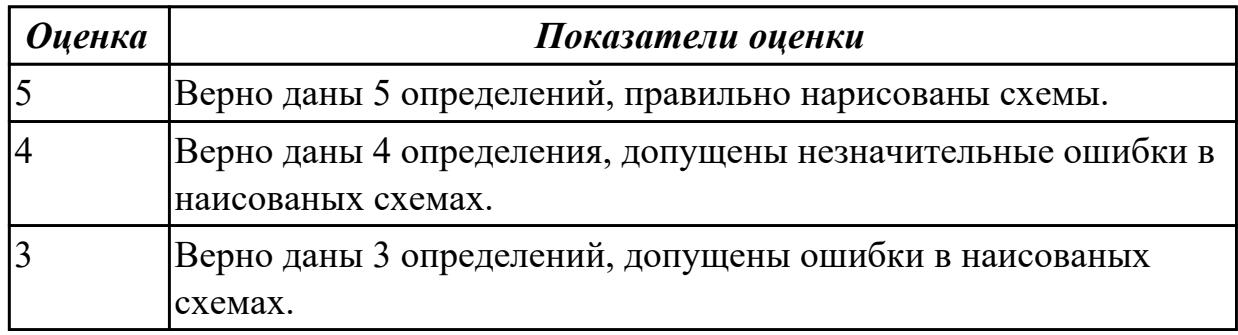

# **Задание №2**

Дать определение сетевым устройствам и описать их функции.

Повторитель.

Концентратор. Мост. Коммутатор. Маршрутизатор. Медиаконвертер.

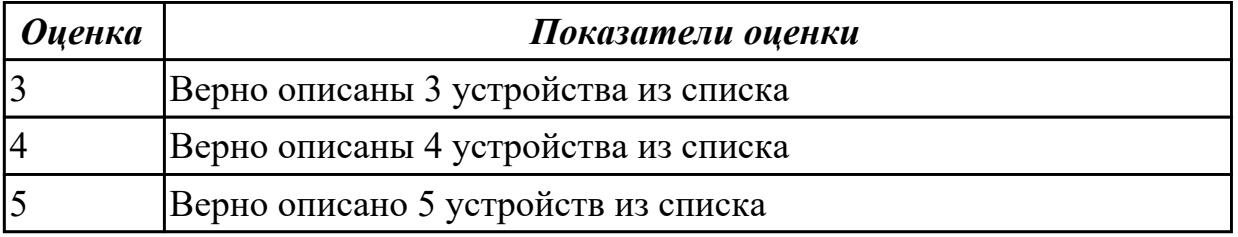

**Дидактическая единица:** 1.8 понятия активного и пассивного сетевого оборудования

#### **Занятие(-я):**

1.4.1.Понятие топологии сети. Сетевое оборудование в топологии.

1.4.2.Обзор сетевых топологий.

# **Задание №1**

ЗАДАНИЕ

Дать определение активного и пассивного сетевого оборудования, привести примеры.

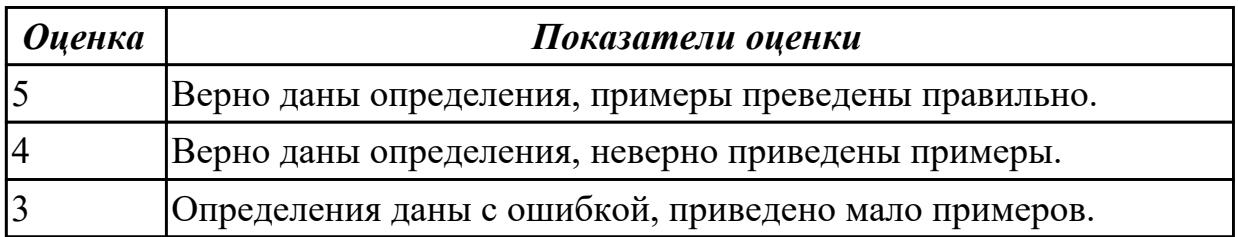

**Дидактическая единица:** 2.2 Строить и анализировать модели компьютерных сетей

#### **Занятие(-я):**

1.4.3.Лабораторная работа №3. Разработка топологии сети компании.

#### **Задание №1**

ЗАДАНИЕ 1

На рисунке показан план офиса, который занимает несколько соседних помещений на одном этаже. В каждом кабинете определенное количество компьютеров, которое указано на плане.

Требуется:

1. объединить в локальную сеть компьютеры так, чтобы они могли обмениваться данными без коллизий;

2. при выборе топологии и оборудования предусмотреть возможность

расширения без остановки работы сети;

3. выполнить расчет кабельной сети.

Зарисуйте получившуюся топологию сети.

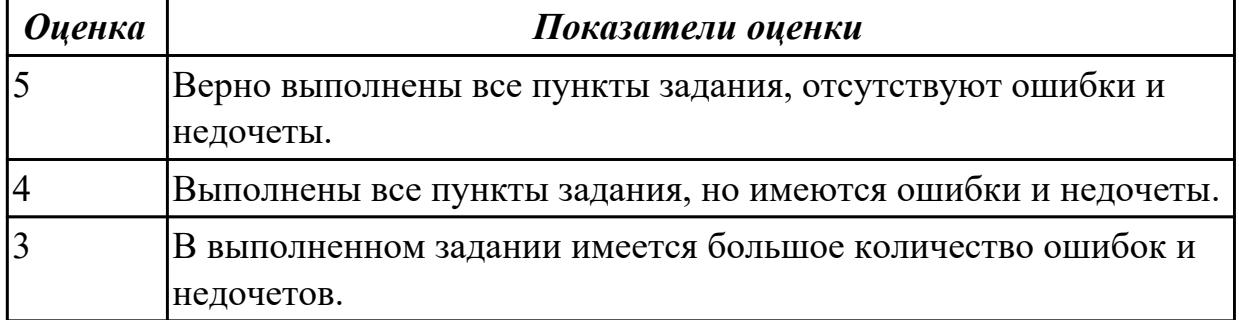

**Дидактическая единица:** 2.4 Выполнять схемы и чертежи по специальности с использованием прикладных программных средств

#### **Занятие(-я):**

1.4.3.Лабораторная работа №3. Разработка топологии сети компании.

# **Задание №1**

# ЗАДАНИЕ 2

Компания открыла дополнительный офис в соседнем здании, которое находится на расстоянии 500 метров (рис. 3.2). Требуется объединить сеть центрального офиса и сеть

подразделения так, чтобы сотрудники центрального офиса могли обмениваться данными с

сотрудниками удаленного офиса.

Зарисуйте получившуюся топологию сети.

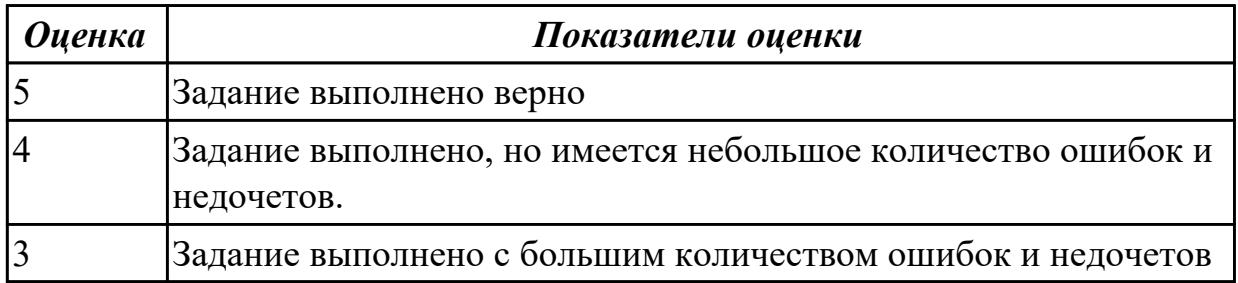

# **2.4 Текущий контроль (ТК) № 4**

**Тема занятия:** 1.5.5.Лабораторная работа №4. Построение одноранговой сети.

**Метод и форма контроля:** Лабораторная работа (Опрос)

**Вид контроля:** Лабораторная работа с использованием ИКТ

**Дидактическая единица:** 1.4 Понятие сетевой модели

# **Занятие(-я):**

1.2.1.Модель OSI. Уровни модели OSI. Модель и стек протоколов TCP/IP.

1.3.1.Понятие линии и канала связи. Сигналы. Основные характеристики канала связи.

1.3.2.Методы совместного использования среды передачи канала связи. Модуляция и кодирование сигналов.

# **Задание №1**

Выполнить перечисленные пункты.

- 1. Дать определение понятию "сетевая модель".
- 2. Перечислить все уровни модели OSI с описанием характеристик и функций,
- 3. Описать модель и стек протоколов TCP\IP
- 4.Описать уровни модели TCP\IP

5. Нарисовать таблицу соответствия между уровнями модели OSI и модели TCP\IP

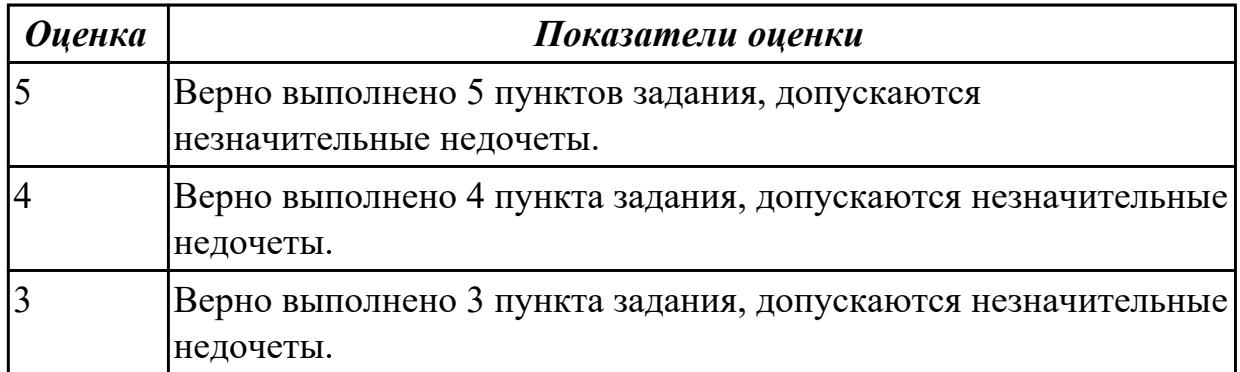

**Дидактическая единица:** 2.1 Организовывать и конфигурировать компьютерные сети

# **Занятие(-я):**

1.5.4.Лабораторная работа №4. Построение одноранговой сети

#### **Задание №1**

Создание подключения типа «компьютер-компьютер».

Шаг 1. Подключите один конец перекрестного Ethernet-кабеля к сетевому адаптеру ПК1, а

другой конец кабеля — к сетевому адаптеру ПК2 (рис. 4.2). Проверьте наличие физического

соединения между компьютерами по индикации светодиодов на сетевых адаптерах ПК1 и

ПК2.

Шаг 2. Настройте статический IP-адрес на рабочей станции ПК1 и ПК2.

Шаг 3. Проверьте конфигурацию сетевого адаптера ПК1. В командной строке введите:

ipconfig

Шаг 4. Проверьте конфигурацию сетевого адаптера ПК2. В командной строке введите:

ipconfig

Шаг 5. Проверьте доступность соединения между рабочими станциями ПК1 и ПК2. В командной строке ПК1 введите: ping 192.168.1.2

Ответил ПК2?

В командной строке ПК2 введите: ping 192.168.1.1

Ответил ПК1?

Шаг 6. Отключите перекрестный Ethernet-кабель от сетевых адаптеров ПК1 и ПК2.

Подключите один конец прямого Ethernet-кабеля к сетевому адаптеру ПК1, а другой конец

кабеля — к сетевому адаптеру ПК2. Проверьте наличие физического соединения между

компьютерами по индикации светодиодов на сетевых адаптерах ПК1 и ПК2.

Шаг 7. Проверьте доступность соединения между рабочими станциями ПК1 и ПК2. В командной строке ПК1 введите: ping 192.168.1.2

 $\mathcal{L}_\mathcal{L} = \mathcal{L}_\mathcal{L} = \mathcal{L}_\mathcal{L}$ 

Ответил ПК2?

В командной строке ПК2 введите: ping 192.168.1.1

Ответил ПК1?

 $\frac{1}{2}$ 

 $\frac{1}{2}$ 

Объясните наличие/отсутствие связи между ПК1 и ПК2

*Оценка Показатели оценки* 5 Все пункты задания выполнены верно. 4 В нескольких пунктах задания допущены ошибки. 3 При выполнении пунктов задания допущено большое количество ошибок.

# **Задание №2**

Создание одноранговой сети с использованием коммутатора.

Шаг 1. Подключите ПК1 и ПК2 к коммутатору DES-3200-28 прямым Ethernetкабелем, как

показано на рисунке 4.10. Проверьте наличие физического соединения между ПК1 и коммутатором по индикации светодиодов (порт коммутатора, к которому подключена рабочая

станция, должен загореться зеленым). Аналогично проверьте наличие физического соединение между ПК2 и коммутатором.

Шаг 2. Проверьте доступность соединения между рабочими станциями ПК1 и ПК2. В командной строке ПК1 введите: ping 192.168.1.2 Ответил ПК2? В командной строке ПК2 введите: ping 192.168.1.1 Ответил ПК1?

Шаг 3. Создайте на рабочих станциях ПК1 и ПК2 папки для общего доступа по локальной

сети.

Шаг 4. На рабочей станции ПК1 проверьте доступ к документам, открытым для общего

доступа на рабочей станции ПК2. Внесите изменения и сохраните.

1. Нажмите меню Пуск → Мой компьютер;

2. В адресной строке введите \\192.168.1.2 и нажмите Enter

Шаг 5. На рабочей станции ПК2 проверьте доступ к документам, открытым для общего

доступа на рабочей станции ПК1. Внесите изменения и сохраните.

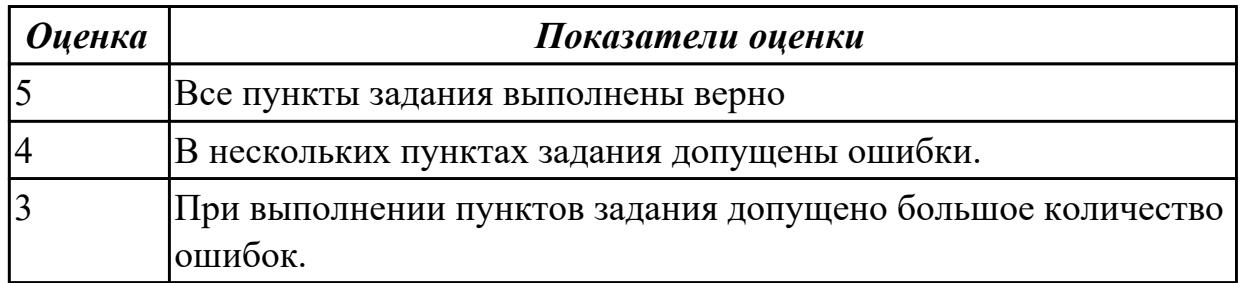

# **2.5 Текущий контроль (ТК) № 5**

**Тема занятия:** 1.5.7.Защита лабораторной работы №5. Адресация канального уровня. MAC-адреса.

Метод и форма контроля: Лабораторная работа (Опрос) Вид контроля: Лабораторная работа с использованием ИКТ Дидактическая единица: 1.5 Сетевую модель OSI и другие сетевые модели Занятие(-я): 1.2.1. Модель OSI. Уровни модели OSI. Модель и стек протоколов TCP/IP.

1.5.5. Лабораторная работа №4. Построение одноранговой сети.

#### Залание №1

Перечислите все уровни модели OSI?

Какой из перечисленных ниже терминов не является названием уровня в модели OSI?

- уровень приложений;
- уровень Интернет;
- сеансовый уровень;
- физический уровень.

Какой из уровней модели OSI отвечает за выбор наилучшего маршрута до сети назначения.

- уровень приложений;
- канальный уровень;
- сетевой уровень
- сеансовый уровень.

Соотнесите перечисленные термины с уровнями модели OSI, к которым они ОТНОСЯТСЯ.

б) логический адрес;

в) дейтаграмма; Сетевой уровень

- $\Gamma$ ) пакет;
- д) сегмент; Канальный уровень
- е) физический адрес.

Перечислите все уровни модели ТСР/IР.

Какие из перечисленных ниже протоколов относятся к транспортному уровню модели OSI? (Выберите 2 ответа).

- $\cdot$  IP:
- Ethernet:
- $\cdot$  TCP;
- $\cdot$  UDP:
- $\cdot$  FDDI.

Какой из уровней модели OSI отвечает за логическую адресацию и маршрутизацию?

- уровень приложений;
- канальный уровень;
- сетевой уровень;
- уровень доступа к сети.

Соотнесите перечисленные протоколы с уровнями модели ТСР/IР, к которым они относятся.

а) ТСР; Транспортный уровень  $\delta$ ) IP: в) Ethernet; Уровень Интернет  $\Gamma$ ) HTTP: д) UDP; Уровень приложений

 $e) FTP:$ 

ж) Telnet. Уровень доступа к сети

Какой из перечисленных ниже терминов не является названием уровня в модели TCP/IP?

- уровень приложений;
- уровень Интернет;
- сеансовый уровень;
- транспортный уровень.

Какой из уровней модели OSI выполняет передачу потока битов через среду в виде электрических, оптических или радиосигналов?

- уровень приложений;
- сеансовый уровень;
- физический уровень;
- канальный уровень.

Какой из уровней модели OSI преобразует форматы данных и выполняет шифрование трафика?

- уровень представлений;
- сеансовый уровень;
- физический уровень;
- канальный уровень.

Какие из перечисленных ниже протоколов относятся к уровню приложений модели TCP/IP? (Выберите 2 ответа).

- $\cdot$  IP;
- Ethernet;
- TCP;
- HTTP;
- DNS.

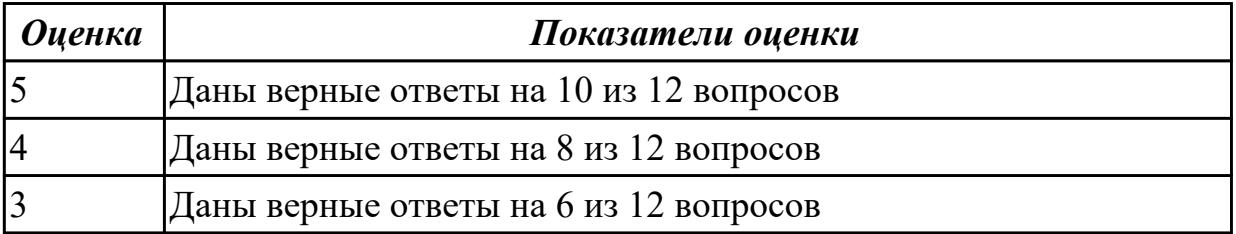

**Дидактическая единица:** 2.7 Обнаруживать и устранять ошибки при передаче данных

# **Занятие(-я):**

1.5.6.Лабораторная работа №5. Адресация канального уровня. MAC-адреса.

# **Задание №1**

Анализ сетевого трафика при помощи программы Wireshark, исследование структуры

кадра.

Шаг 1. Подключите один конец Ethernet-кабеля к сетевому адаптеру ПК1, а другой конец

кабеля — к сетевому адаптеру ПК2.

Шаг 2. Настройте статический IP-адрес на рабочей станции ПК1 и ПК2.

Шаг 3. Проверьте MAC-адрес сетевого адаптера ПК1. В командной строке введите: getmac

Запишите MAC-адрес (физический адрес)

ПК1\_\_\_\_\_\_\_\_\_\_\_\_\_\_\_\_\_\_\_\_\_\_\_\_\_\_\_\_\_\_\_\_\_

Шаг 4. Проверьте MAC-адрес сетевого адаптера ПК2. В командной строке введите: getmac

Запишите MAC-адрес (физический адрес) ПК2

Шаг 5. Проверьте доступность соединения между рабочими станциями ПК1 и ПК2. В командной строке ПК1 введите: ping 192.168.1.2 Ответил ПК2? В командной строке ПК2 введите: ping 192.168.1.1

Ответил ПК1?

Шаг 6. Запустите на рабочей станции ПК1 анализатор протоколов Wireshark.

Шаг 7. Запустите на рабочей станции ПК2 анализатор протоколов Wireshark.

# ЗАДАНИЕ

 $\frac{1}{2}$ 

Захватите и проанализируйте пакеты с помощью анализатора протоколов Wireshark.

Шаг 8. Выполните тестирование соединения между ПК1 и ПК2, и наоборот командой ping.

В командной строке ПК1 введите: ping 192.168.1.2

В командной строке ПК2 введите: ping 192.168.1.1

Наблюдаете ли вы трафик, передаваемый между ПК1 и ПК2 в окне Wireshark?

Шаг 9. Утилита ping работает по протоколу ICMP. Чтобы в окне Wireshark отображались

только пакеты протокола ICMP, установите фильтр Filter  $\rightarrow$  ICMP и нажмите Apply

Шаг 10. Остановите захват трафика. Для этого нажмите кнопку на верхней панели инструментов Stop the running live capture

Шаг 11. Проанализируйте захваченный трафик. Выберите один пакет ICMP из области 1, в

области 2 появится подробная информация о кадре и ее расшифровка.

Шаг 12. В области 2 разверните информацию для кадра Ethernet II

Чему равен МАС-адрес отправителя пакета?

Чему равен МАС-адрес получателя пакета?

Шаг 13. Измените МАС-адрес на рабочей станции ПК1 и ПК2.

Новый МАС-адрес ПК1 — 08-00-27-3F-B6-0B

Новый MAC-адрес ПК2 — 09-00-27-3F-B6-0C

Шаг 14. Проверьте, изменился ли МАС-адрес ПК1. В командной строке введите: getmac

Шаг 15. Проверьте, изменился ли МАС-адрес ПК2. В командной строке введите: getmac

Шаг 16. Повторите шаг 7 — шаг 12.

Чему теперь равен МАС-адрес отправителя пакета?

Чему теперь равен МАС-адрес получателя пакета?

Шаг 17. Верните первоначальный МАС-адрес на рабочей станции ПК1 и ПК2.

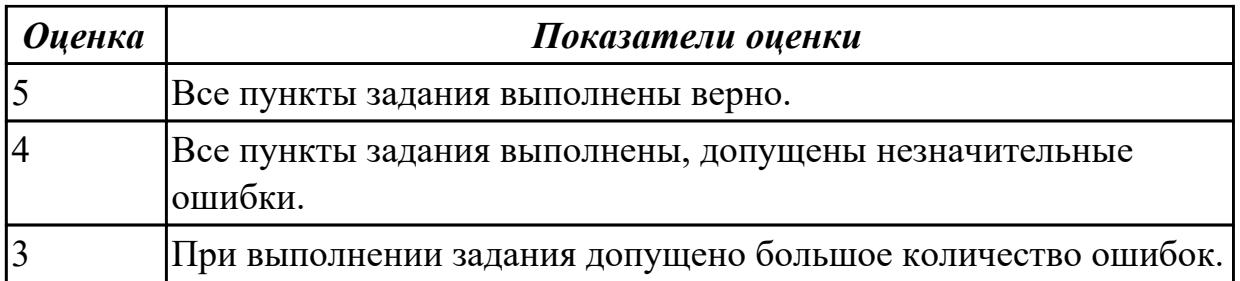

# **2.6 Текущий контроль (ТК) № 6**

**Тема занятия:** 1.6.5.Защита лабораторной работы №6. Создание коммутируемой сети

**Метод и форма контроля:** Лабораторная работа (Опрос)

**Вид контроля:** Лабораторная работа с использованием ИКТ

**Дидактическая единица:** 1.3 Принципы пакетной передачи данных **Занятие(-я):**

1.2.1.Модель OSI. Уровни модели OSI. Модель и стек протоколов TCP/IP.

1.3.1.Понятие линии и канала связи. Сигналы. Основные характеристики канала связи.

1.3.2.Методы совместного использования среды передачи канала связи. Модуляция и кодирование сигналов.

1.3.6.Электрическая проводка. Беспроводная среда передачи.

1.5.3.Физический уровень технологии Ethernet. Энергоэффективный Ethernet.

Сменные интерфейсные модули.

**Задание №1**

ОТВЕТИТЬ НА ВОПРОСЫ.

Что такое коммутация?

Что такое коммутация пакетов?

Перечислите какой служебной информацией снабжается пакет.

Могут ли пакеты одного и того же сообщения передаваться одновременно?

На основе каких факторов устанавливается максимальный размер пакета?

Опишите последовательность операций процесса передачи данных в сети с коммутацией пакетов.

Объяснить сущность дейтаграммного метода пакетной коммутации.

Объяснить сущность виртуального метода пакетной коммутации.

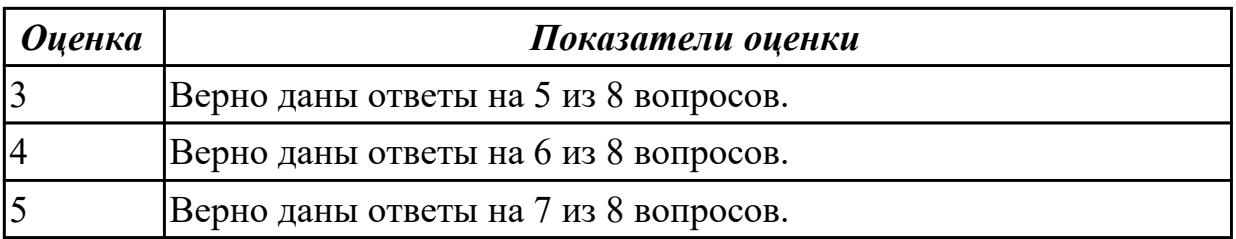

**Дидактическая единица:** 2.8 настраивать активное сетевое оборудование **Занятие(-я):**

1.5.6.Лабораторная работа №5. Адресация канального уровня. MAC-адреса.

1.5.7.Защита лабораторной работы №5. Адресация канального уровня. MACадреса.

1.6.4.Лабораторная работа №6. Создание коммутируемой сети

# **Задание №1**

Управление коммутатором через Web-интерфейс и

изучение таблицы коммутации.

Шаг 1. Подключите ПК1 и ПК2 к коммутатору, как показано на рис. 6.1.

Шаг 2. Настройте на рабочей станции ПК1 и ПК2 статический IP-адрес в соответствии со

схемой.

Шаг 3. Проверьте доступность соединения между рабочими станциями ПК1 и ПК2. В командной строке ПК1 введите: ping 10.90.90.92

В командной строке ПК2 введите: ping 10.90.90.91

Шаг 4. Зайдите на Web-интерфейс коммутатора.

Шаг 5. Посмотрите содержимое таблицы коммутации. В левой части окна выберите  $L2$ 

Features  $\rightarrow$  FDB  $\rightarrow$  MAC Address Table

Сколько записей наблюдаете?

 $\mathcal{L}_\text{max}$  , where  $\mathcal{L}_\text{max}$  and  $\mathcal{L}_\text{max}$ 

 $\mathcal{L}_\text{max}$ 

 $\frac{1}{2}$ 

Какой тип (Type) у каждой записи в таблице коммутации?

Шаг 6. Отключите рабочую станцию ПК2 от 4 порта и подключите к 5 порту. Шаг 7. Посмотрите содержимое таблицы коммутации. Что изменилось?

Шаг 8. Создайте статическую запись в таблице коммутации для ПК2 на порте 5. Для этого

выберите L2 Features → FDB → Static FDB Settings → Unicast Static FDB Settings. В поле

VLAN Name введите default, в поле МАС-Address внесите реальный МАС-адрес

ПК2, в поле

Port введите 5 и нажмите на кнопку Apply/ Шаг 9. Отключите рабочую станцию ПК2 от 5 порта и подключите к 4 порту. Шаг 10. Проверьте доступность соединения между рабочими станциями ПК1 и ПК2. В командной строке ПК1 введите: ping 10.90.90.92 В командной строке ПК2 введите: ping 10.90.90.91 Объясните, почему нет связи между ПК1 и ПК2

Шаг 11. Удалите статическую запись из таблицы коммутации. В левой части окна выберите

L2 Features  $\rightarrow$  FDB  $\rightarrow$  Static FDB Settings  $\rightarrow$  Unicast Static FDB Settings. B правой части окна

нажмите кнопку Delete напротив записи для ПК2/

Шаг 12. Проверьте доступность соединения между рабочими станциями ПК1 и ПК2. В командной строке ПК1 введите: ping 10.90.90.92

В командной строке ПК2 введите: ping 10.90.90.91

Шаг 13. Сбросьте настройки коммутатора к заводским настройкам по умолчанию. Выберите

Tools  $\rightarrow$  Reset  $\rightarrow$  Reset Config и нажмите кнопку Apply.

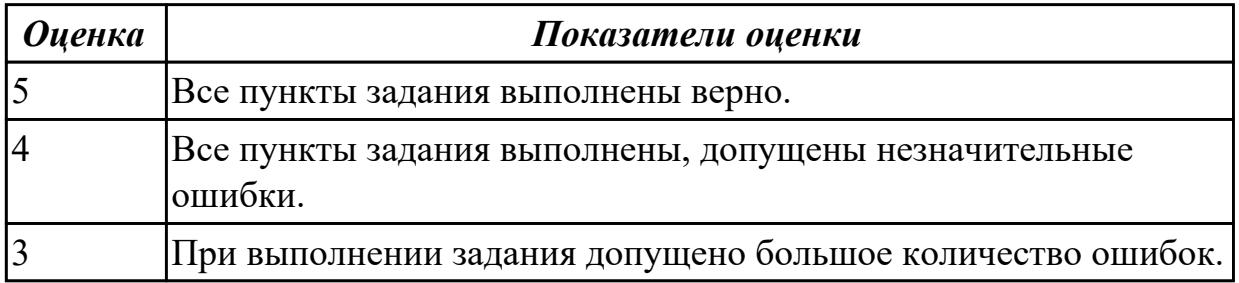

# 2.7 Текущий контроль (ТК) № 7

Тема занятия: 1.7.4.Защита лабораторной работы №7. IP-адресация

Метод и форма контроля: Лабораторная работа (Опрос)

Вид контроля: Лабораторная работа с использованием ИКТ

Дидактическая единица: 1.6 Протоколы: основные понятия, принципы

взаимодействия, различия и особенности распространенных протоколов, установка протоколов в операционных системах

# Занятие(-я):

1.5.1. Методы коммутации. Сетевые протоколы и методы коммутации. Протоколы канального уровня.

1.5.2. Стандарты IEEE 802. Технологии локальных сетей. Технология Ethernet.

1.6.1. Алгоритм прозрачного моста. Методы коммутации. Конструктивное

исполнение коммутаторов. Физическое стекирование коммутаторов.

1.6.3. Протокол Spanning Tree Protocol (STP). Виртуальные локальные сети (VLAN).

VLAN на основе стандарта IEEE 802.1Q. Технология Power over Ethernet.

1.7.1. Сетевой уровень. Протокол IP версии 4.

1.7.2. Протокол IP версии 6.

# Залание №1

Формирование подсетей с использованием масок переменной длины

 $(VLSM)$ .

Организации выделена сеть 204.15.5.0/24. Требуется разделить данную сеть на 5 полсетей. В

подсетях 1 и 2 должно быть 28 узлов, в 3-й подсети – 14 узлов, в 4-й подсети – 7 узлов, в 5-й

 $-2$  узла.

Шаг 1. Определите количество бит, необходимое для адресации 28 узлов. Количество узлов в

подсети определяется по формуле 2n-2, где n – количество бит, оставшихся в идентификаторе

узла. Выбираем ближайшее большее число  $25 = 32$ . Таким образом, 3 первых бита идентификатора узла будут использованы для идентификации подсети, а оставшиеся 5 бит $-$ 

для идентификации узлов в них.

Шаг 2. Три первых бита идентификатора узла позволяют разделить сеть  $204.15.5.0/24$  Ha 8

подсетей, в каждой из которых может быть по 30 узлов (не забывайте про два зарезервированных адреса, которые не могут быть назначены узлам — это адрес сети и

широковещательный адрес). Первые две подсети оставьте, так как требуется, чтобы в 1-й и 2-

й подсети было 28 узлов, а третью (204.15.5.64/32) разделите на подсети с меньшим количеством узлов.

Шаг 3. Разделите подсеть 204.15.5.64/27 на две подсети. Для этого займите 1 бит из оставшихся 5 бит, отведенных под идентификатор узла. Таким образом, получится две

подсети 204.15.5.64/28 и 204.15.5.80/28, в каждой из которых допустимое количество узлов

равно 14 (24-2). Две полученные подсети позволяют адресовать требуемое количество узлов,

необходимое для подсетей 3 и 4.

Шаг 4. Для получения 5-й подсети разделите сеть 204.15.5.96/27 на подсети, в

каждой из которой должно быть по 2 узла. Для этого займите 3 бита из оставшихся 5 бит, отвеленных

под идентификатор узла. В результате получится восемь подсетей.

# ЗАЛАНИЕ

Организации выделена сеть 212.100.54.0/24. Требуется разделить данную сеть на 7 подсетей.

В подсетях 1, 2, 3 и 4 должно быть 2 узла, в 5-й подсети – 10 узлов, в 6-й подсети –  $26$  узлов,

в 7-ой подсети - 58 узлов. Результаты запишите в таблицу.

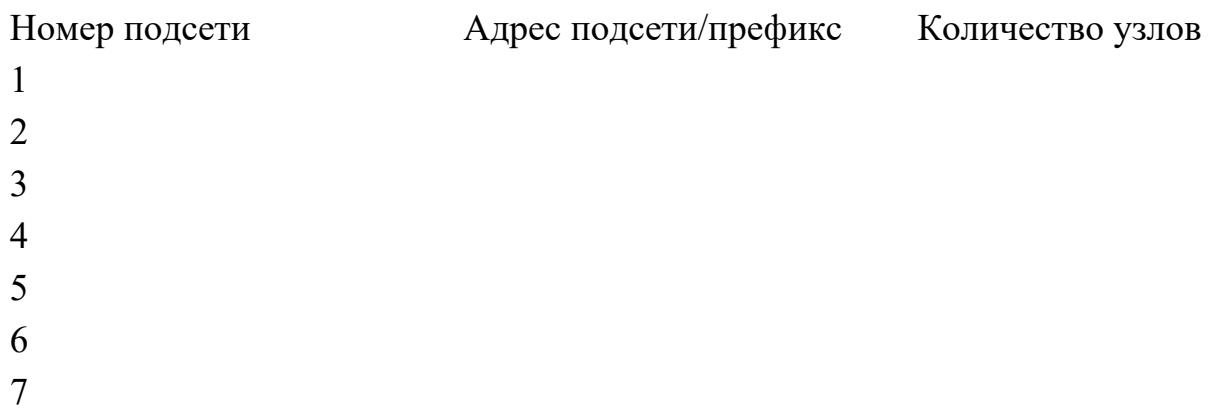

Можно сеть 212.100.254.124/30 разделить на 2 подсети? Ответ обоснуйте

Может маска подсети быть 255.254.128.0? Ответ обоснуйте

Можно ли назначить рабочей станции IP-адрес 160.54.255.255? Ответ обоснуйте

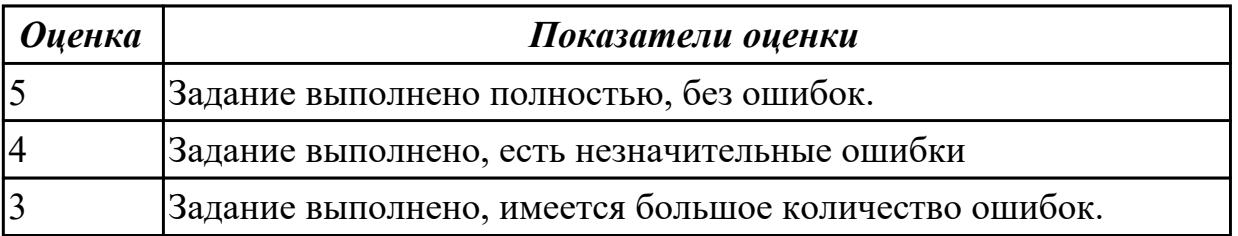

Дидактическая единица: 1.7 Адресацию в сетях, организацию межсетевого возлействия

# Занятие(-я):

1.5.1. Методы коммутации. Сетевые протоколы и методы коммутации. Протоколы канального уровня.

1.5.2. Стандарты IEEE 802. Технологии локальных сетей. Технология Ethernet.

1.5.3. Физический уровень технологии Ethernet. Энергоэффективный Ethernet. Сменные интерфейсные модули.

1.7.1. Сетевой уровень. Протокол IP версии 4.

1.7.2. Протокол IP версии 6.

# Залание №1

Формирование подсетей IPv6.

# ПРИМЕР

Организация использует в своей сети Unique-Local Unicast-адреса. Требуется разделить сеть

на 5 подсетей.

Шаг 1. Сформируйте 64-битный префикс сети. Unique-Local Unicast-адреса начинаются с

префикса FD00::/8.

Шаг 2. С помощью генератора IPv6-адресов получите Global ID (40 бит), например 895a473947. Алгоритм для генерации Unique-Local Unicast-адреса можно найти в сети

Интернет — https://www.ultratools.com/tools/rangeGenerator

Шаг 3. Назначьте 5 номеров подсети (Subnet ID) разрядностью 16 бит, при этом также можно

воспользоваться генератором для получения номера подсети.

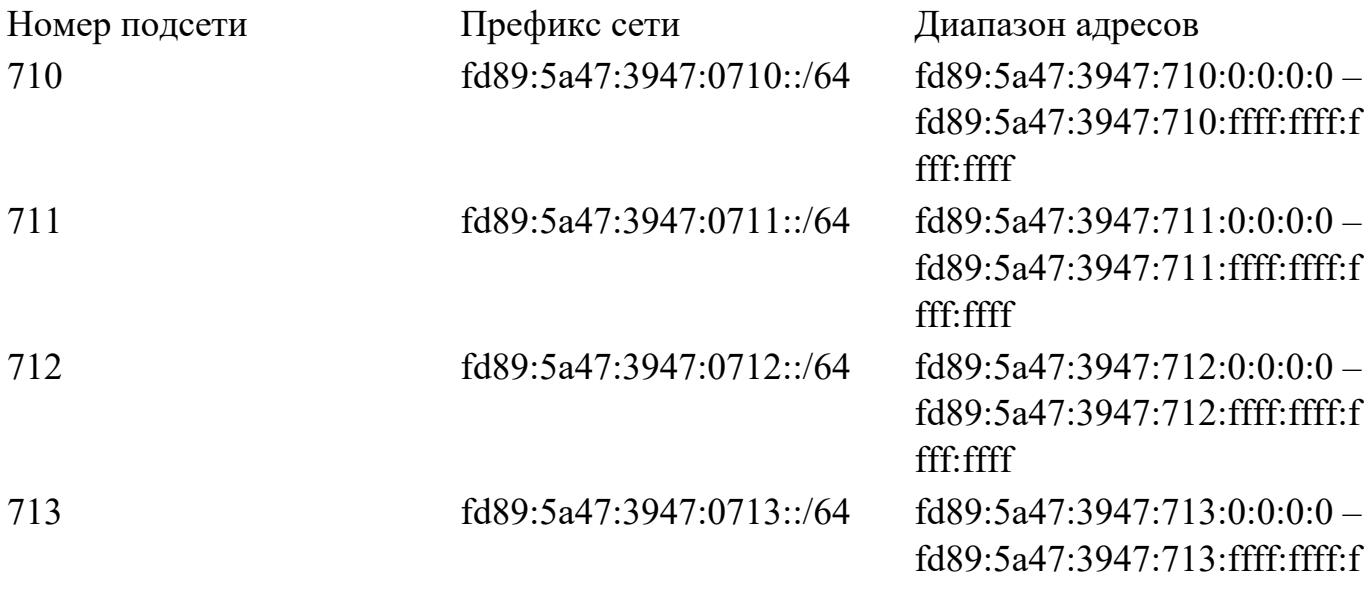

fff:ffff 714 fd89:5a47:3947:0714::/64 fd89:5a47:3947:714:0:0:0:0 – fd89:5a47:3947:714:ffff:ffff:f fff:ffff

# ЗАДАНИЕ

Организация использует в сети Unique-Local Unicast-адреса. Разделить сеть на 7 подсетей.

Результат запишите в таблицу.

Номер подсети Префикс сети Диапазон адресов

Определите широковещательный адрес для подсети fd89:5a47:3947:0710::/64?

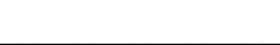

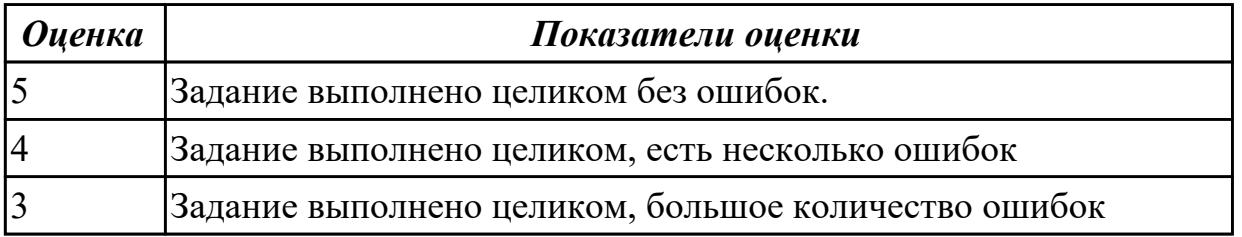

**Дидактическая единица:** 2.5 Работать с протоколами разных уровней (на примере конкретного стека протоколов: TCP/IP, IPX/SPX)

# **Занятие(-я):**

1.7.3.Лабораторная работа №7. IP-адресация

# **Задание №1**

Определение адреса сети, широковещательного адреса и количества узлов по заданному IP-адресу и маске подсети.

Шаг 1. Переведите IP-адрес узла и маску подсети в двоичный вид.

Шаг 2. Определите адрес сети. Для этого примените к IP-адресу и маске подсети операцию

логическое «И»  $(x)$ , показанную на рисунке 7.6. Результат запишите в таблицу. Шаг 3. Определите широковещательный адрес подсети и запишите результат в таблицу. Маска подсети позволяет определить, какая часть адреса указывает на идентификатор подсети, а какая на идентификатор узла. Широковещательный адрес содержит единицы в тех разрядах, которые должны определяться как идентификатор узла.

Шаг 4. Определите IP-адрес первого узла подсети и запишите результат в таблицу. Этот IP-

адрес всегда на единицу больше адреса сети.

Шаг 5. Определите IP-адрес последнего узла подсети. Этот IP-адрес всегда на единицу

меньше широковещательного адреса подсети.

Шаг 6. Определите количество узлов в подсети и запишите результат в таблицу.

Количество

узлов в подсети вычисляется по формуле 2n-2, где n – количество бит, оставшихся в части,

идентифицирующей узел, а два адреса – адрес сети и широковещательный адрес не могут

быть назначены узлу.

# ЗАДАНИЕ

По IP-адресу узла (по варианту задания) и маске подсети (по варианту задания) определите:

1. Адрес сети (десятичное представление)

- 2. Адрес сети (двоичное представление)
- 3. Широковещательный адрес (десятичное представление)
- 4. Широковещательный адрес (двоичное представление)
- 5. IP-адрес первого узла подсети (десятичное представление)
- 6. IP-адрес последнего узла подсети (десятичное представление)
- 7. Количество узлов в подсети (десятичное представление)

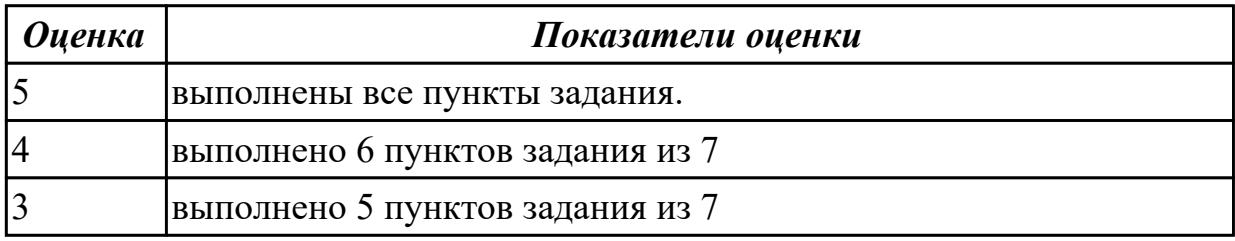

**Дидактическая единица:** 2.6 Устанавливать и настраивать параметры протоколов **Занятие(-я):**

1.7.3.Лабораторная работа №7. IP-адресация

# **Задание №1**

Формирование подсетей.

# ПРИМЕР

Организации необходимо разбить сеть 152.79.0.0 на 5 подсетей с одинаковым

количеством узлов в каждой.

Шаг 1. Определите, к какому классу относится адрес 152.79.0.0. 152.79.0.0 — это класс В.

соответственно, стандартная маска подсети для класса В равна 255.255.0.0 и под идентификатор узла отведены последние два октета.

Шаг 2. Определите количество бит, которое необходимо занять от идентификатора узла для

формирования 5 подсетей. Так как найти число, при котором степень 2 будет равна 5

невозможно, выбираем ближайшее большее число  $23 = 8$ . Таким образом, 3 первых бита

идентификатора узла будут использованы для идентификации подсети, а оставшиеся 13 бит

- для идентификации узлов в них.

# ЗАДАНИЕ

Разделите сеть (по варианту задания) на 256 подсети и определите количество узлов в каждой подсети.

В таблицу запишите адреса подсетей 1 и 256.

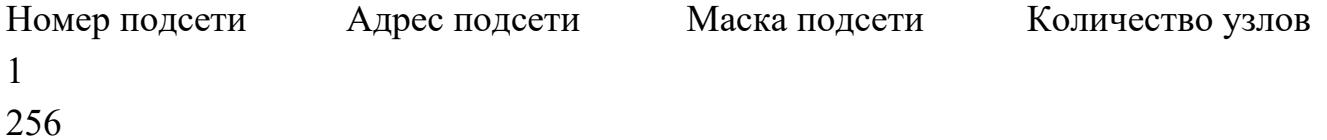

Сколько бит необходимо занять от идентификатора узла, чтобы организовать 256 полсетей?

Как определить максимальное число узлов в каждой подсети?

Разделите сеть (по варианту задания) на восемь подсетей. Результаты запишите в таблицу.

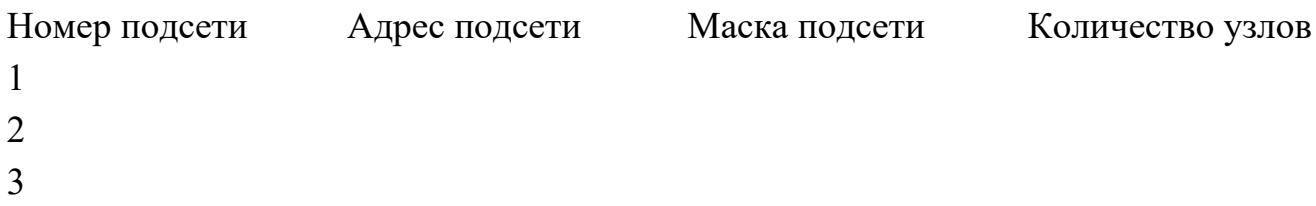

 $\overline{4}$ 5 6  $\overline{7}$  $\overline{8}$ 

<u> 1990 - Jan Jawa</u>

Сколько бит необходимо занять от идентификатора узла, чтобы организовать восемь 

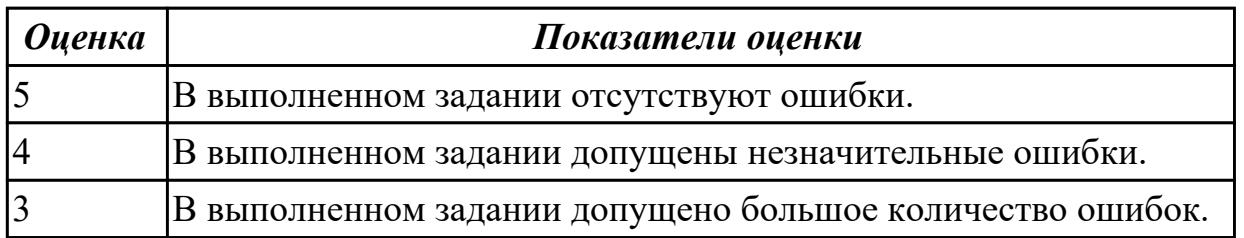

# 3. ФОНД ОЦЕНОЧНЫХ СРЕДСТВ ДИСЦИПЛИНЫ, ИСПОЛЬЗУЕМЫЙ ДЛЯ ПРОМЕЖУТОЧНОЙ АТТЕСТАЦИИ

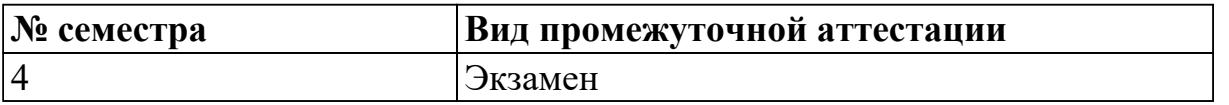

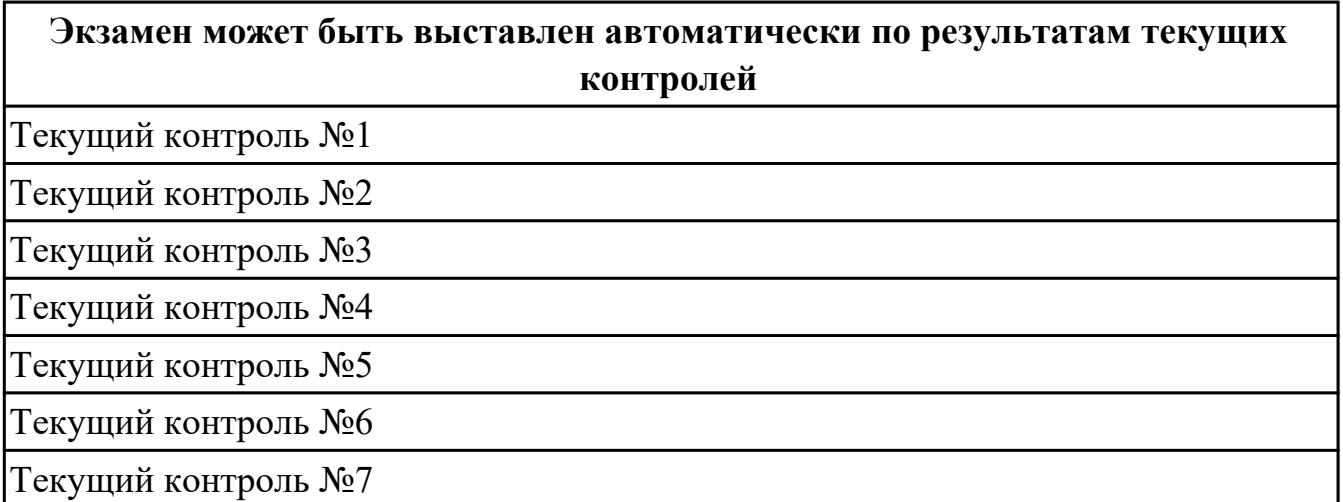

Метод и форма контроля: Практическая работа (Информационно-аналитический) Вид контроля: по выбору выполнить два теоретических и два практических задания

Дидактическая единица для контроля:

1.1 Основные понятия компьютерных сетей: типы, топологии, методы доступа к среде передачи

#### Задание №1 (из текущего контроля)

Ответьте на вопросы, приведенные ниже. Выберите один правильный ответ или дайте

развернутый ответ там, где это необходимо.

1. Дайте определение компьютерной сети.

2. К какому классу относится сеть, объединяющая компьютеры разных городов, регионов, государств?

• локальная сеть;

• глобальная сеть;

• городская сеть.

3. Что такое беспроводная сеть?

• сеть, в которой передача информации осуществляется при помощи электромагнитных

волн в определенном частотном диапазоне;

• сеть, в которой для передачи данных используют металлические кабели (коаксиальные, витая пара) или волоконно-оптические кабели.

4. Какой тип взаимодействия между компьютерами показан на рисунке 1.1.

- сеть типа «клиент-сервер»;
- одноранговая сеть;
- беспроводная сеть.

5. Как называется установленное в компьютер устройство, которое позволяет ему подключаться к сети и взаимодействовать с другими устройствами?

- сетевой адаптер;
- маршрутизатор;
- коммутатор;
- точка доступа.

6. Выберите все, что можно отнести к сетям общего пользования (Выберите 2 ответа)?

- сеть Интернет;
- локальная сеть;
- корпоративная сеть;
- сеть радиовещания.

7. Что такое проводная сеть?

• сеть, в которой передача информации осуществляется при помощи электромагнитных

волн в определенном частотном диапазоне;

• сеть, в которой для передачи данных используют металлические кабели (коаксиальные, витая пара) или волоконно-оптические кабели.

8. Как называлась первая глобальная сеть, созданная в 1969 году Министерством обороны США?

- Internet:
- Arpanet;
- Intranet;
- Ethernet.

9. Перечислите все уровни модели OSI?

10. Каким из перечисленных ниже терминов называют блок данных канального уровня?

- $\bullet$  сегмент:
- пакет;
- кадр,
- $\bullet$  coket.

11. Какой из перечисленных ниже терминов не является названием уровня в модели OSI?

- уровень приложений;
- уровень Интернет;
- сеансовый уровень;
- физический уровень.

12. Перечислите основные достоинства и недостатки сетей типа «клиент-сервер».

13. Какой из уровней модели OSI отвечает за выбор наилучшего маршрута до сети назначения.

- уровень приложений;
- канальный уровень;
- сетевой уровень
- сеансовый уровень

14. Соотнесите перечисленные термины с уровнями модели OSI, к которым они относятся.

- 
- б) логический адрес;
- в) дейтаграмма; Сетевой уровень \_\_\_\_
- г) пакет;
- д) сегмент; Канальный уровень
- е) физический адрес.

15. Перечислите все уровни модели ТСР/IР.

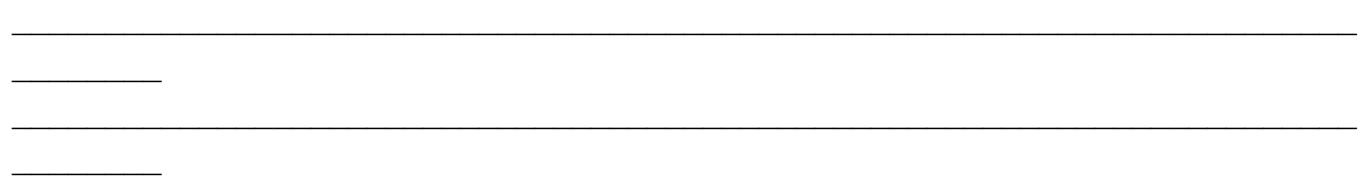

16. Как называется процесс, при котором к данным добавляется служебная информация определенного уровня перед отправкой в сеть?

- декапсуляция;
- мультиплексирование;
- инкапсуляция;
- маршрутизация;
- коммутация.

17. Какие из перечисленных ниже протоколов относятся к транспортному уровню модели OSI? (Выберите 2 ответа).

- $\cdot$  IP:
- Ethernet:
- $\cdot$  TCP:
- $\cdot$  UDP:
- $\cdot$  FDDL

18. Какой из уровней модели OSI отвечает за логическую адресацию и маршрутизацию?

- уровень приложений;
- канальный уровень;
- сетевой уровень;
- уровень доступа к сети.

19. Соотнесите перечисленные протоколы с уровнями модели ТСР/IР, к которым они

относятся.  $\sim$   $\sim$   $\sim$   $\sim$ 

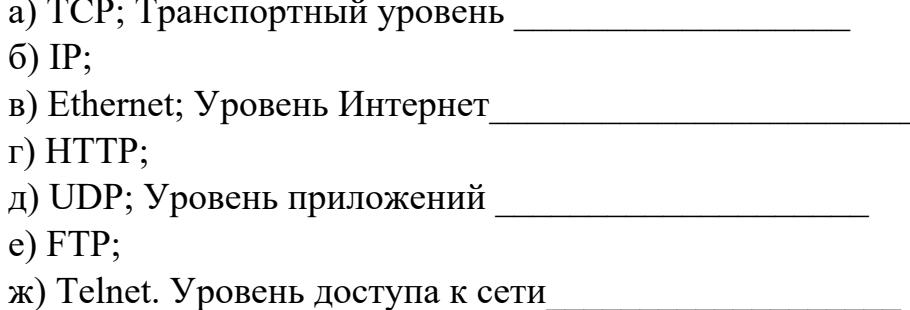

 $\ddot{\phantom{a}}$ 

20. Каким из перечисленных ниже терминов называют блок данных сетевого уровня?

- сегмент;
- пакет;
- кадр;
- $\bullet$  бит.

21. Какой из перечисленных ниже терминов не является названием уровня в модели TCP/IP?

- уровень приложений;
- уровень Интернет;
- сеансовый уровень;
- транспортный уровень.

22. Каким из перечисленных ниже терминов называют блок данных транспортного уровня?

- сегмент;
- пакет;
- кадр;
- бит;
- дейтаграмма.

23. Какой из уровней модели OSI выполняет передачу потока битов через среду в виде

электрических, оптических или радиосигналов?

- уровень приложений;
- сеансовый уровень;
- физический уровень;
- канальный уровень.

24. Какой из уровней модели OSI преобразует форматы данных и выполняет шифрование трафика?

- уровень представлений;
- сеансовый уровень;
- физический уровень;
- канальный уровень.

25. Пропускная способность — это ...

- процесс поиска наилучшего маршрута до сети назначения;
- время передачи одного кадра по линии связи;
- частотный диапазон сигналов, пропускаемых линией связи без существенных

искажений;

• максимально возможная скорость передачи данных по линии связи.

26. Полоса пропускания — это ...

• процесс поиска наилучшего маршрута до сети назначения;

• время передачи одного кадра по линии связи;

• частотный диапазон сигналов, пропускаемых линией связи без существенных искажений:

• максимально возможная скорость передачи данных по линии связи.

27. Какие из перечисленных ниже протоколов относятся к уровню приложений модели

ТСР/ІР? (Выберите 2 ответа).

- $\cdot$  IP:
- Ethernet:
- $\cdot$  TCP:
- $\bullet$  HTTP:
- $\bullet$  DNS

#### 28. Понятие системного администратора.

- 29. Различие между логическим построением сети и физическим.
- 30. Определение подсети, маски подсети и их различия
- 31. Отличия сети доступа от сети магистральной сети
- 32. Что такое службы (services)
- 33. Сетевая операционная система это...
- 34. Протокол это...
- 35. Назначение и главная задача сетевой модели.
- 36. Стек протоколов. Зачем нужны и почему должны быть одинаковыми.
- 37. Понятие инкапсуляции данных.
- 38. На уровне приложений данные передаются в виде...
- 39. Назначение уровня представлений.

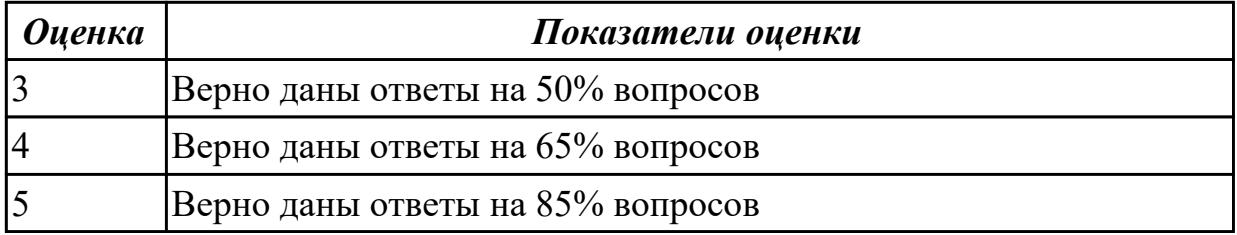

#### Дидактическая единица для контроля:

1.2 Аппаратные компоненты компьютерных сетей

#### Задание №1 (из текущего контроля)

Дать определение сетевым устройствам и описать их функции.

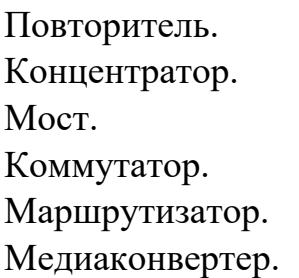

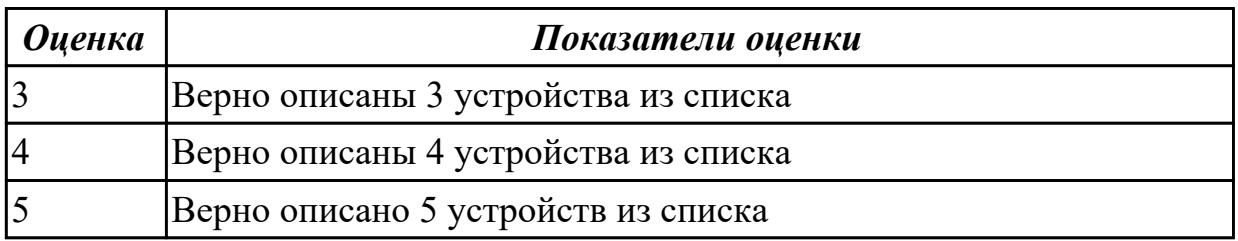

#### **Задание №2 (из текущего контроля)**

Дать развернутые устные ответы на вопросы.

Какие две группы кабелей применяются в компьютерных сетях согласно теоретическому материалу лабораторной работы №2?

Дать характеристику коаксиальному кабелю.

Что такое твинаксиальный кабель?

Дать развернутое определение понятию "витая пара".

Перечислить и охарактеризовать типы кабелей на основе витой пары.

Каким образом кабели на основе витой пары делятся в зависимости от схемы расположения проводников в разъемах с двух сторон кабеля?

Как называется инструмент для обжима кабеля?

Нарисовать схемы расположения проводников в разъемах витой пары.

Дать развернутое определение волоконно-оптического кабеля.

Нарисовать схему волоконно-оптического кабеля.

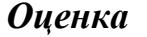

#### *Оценка Показатели оценки*

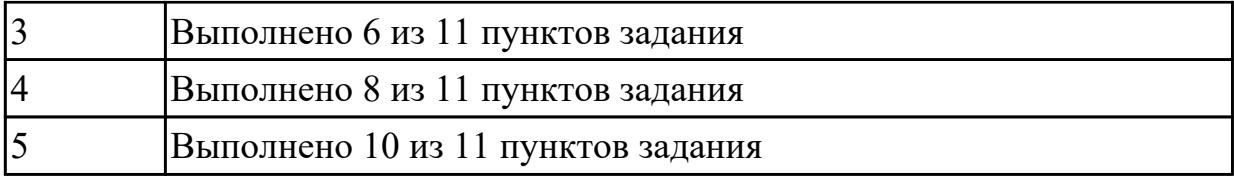

**Дидактическая единица для контроля:**

1.3 Принципы пакетной передачи данных **Задание №1 (из текущего контроля)** ОТВЕТИТЬ НА ВОПРОСЫ.

Что такое коммутация?

Что такое коммутация пакетов?

Перечислите какой служебной информацией снабжается пакет.

Могут ли пакеты одного и того же сообщения передаваться одновременно?

На основе каких факторов устанавливается максимальный размер пакета?

Опишите последовательность операций процесса передачи данных в сети с коммутацией пакетов.

Объяснить сущность дейтаграммного метода пакетной коммутации.

Объяснить сущность виртуального метода пакетной коммутации.

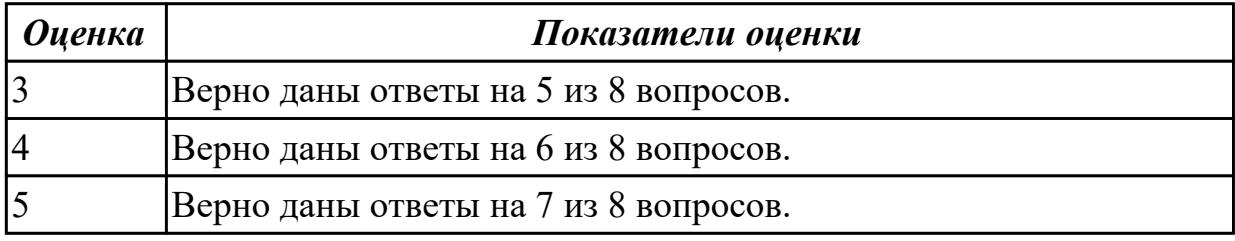

#### **Дидактическая единица для контроля:**

1.4 Понятие сетевой модели

#### **Задание №1 (из текущего контроля)**

Выполнить перечисленные пункты.

1. Дать определение понятию "сетевая модель".

2. Перечислить все уровни модели OSI с описанием характеристик и функций,

#### 3. Описать модель и стек протоколов ТСР\IР

#### 4. Описать уровни модели ТСР\IР

5. Нарисовать таблицу соответствия между уровнями модели OSI и модели TCP\IP

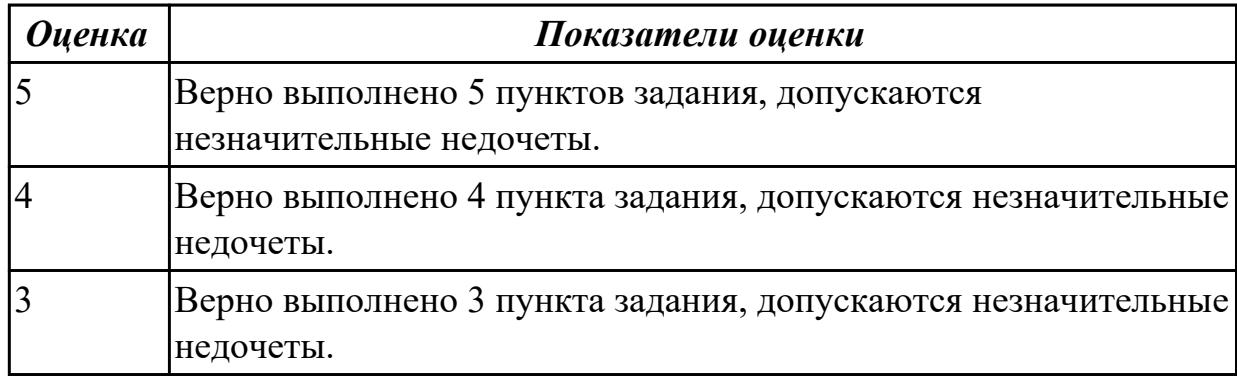

#### Дидактическая единица для контроля:

1.5 Сетевую модель OSI и другие сетевые модели

#### Задание №1 (из текущего контроля)

Перечислите все уровни модели OSI?

Какой из перечисленных ниже терминов не является названием уровня в модели OSI?

- уровень приложений;
- уровень Интернет;
- сеансовый уровень;
- физический уровень.

Какой из уровней модели OSI отвечает за выбор наилучшего маршрута до сети назначения.

- уровень приложений;
- канальный уровень;
- сетевой уровень
- сеансовый уровень.

Соотнесите перечисленные термины с уровнями модели OSI, к которым они относятся.

- б) логический адрес;
- в) дейтаграмма; Сетевой уровень

г) пакет;

- д) сегмент; Канальный уровень
- е) физический адрес.

Перечислите все уровни модели ТСР/IР.

Какие из перечисленных ниже протоколов относятся к транспортному уровню модели OSI? (Выберите 2 ответа).

- $\cdot$  IP:
- Ethernet:
- $\cdot$  TCP:
- $\cdot$  UDP:
- $\cdot$ FDDL

Какой из уровней модели OSI отвечает за логическую адресацию и маршрутизацию?

- уровень приложений;
- канальный уровень;
- сетевой уровень;
- уровень доступа к сети.

Соотнесите перечисленные протоколы с уровнями модели ТСР/IР, к которым они относятся.

- $\overline{6}$ ) IP;
- в) Ethernet; Уровень Интернет
- $\Gamma$ ) HTTP:
- д) UDP; Уровень приложений
- $e) FTP:$
- ж) Telnet. Уровень доступа к сети

Какой из перечисленных ниже терминов не является названием уровня в модели TCP/IP?

- уровень приложений;
- уровень Интернет;
- сеансовый уровень;
- транспортный уровень.

Какой из уровней модели OSI выполняет передачу потока битов через среду в виде электрических, оптических или радиосигналов?

- уровень приложений;
- сеансовый уровень;
- физический уровень;
- канальный уровень.

Какой из уровней модели OSI преобразует форматы данных и выполняет шифрование трафика?

- уровень представлений;
- сеансовый уровень;
- физический уровень;
- канальный уровень.

Какие из перечисленных ниже протоколов относятся к уровню приложений модели TCP/IP? (Выберите 2 ответа).

- IP;
- Ethernet;
- TCP;
- HTTP;
- DNS.

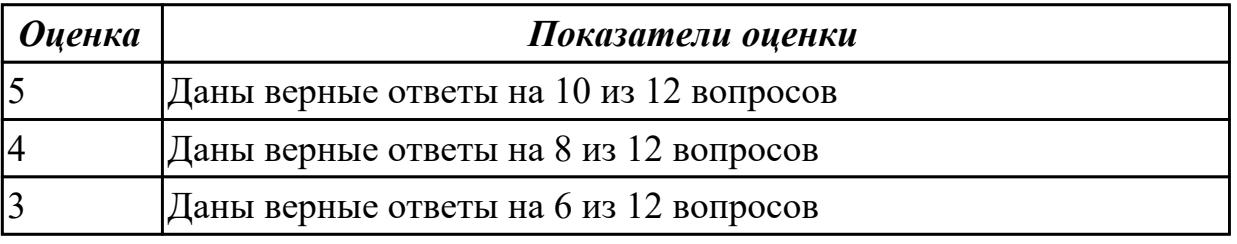

#### **Дидактическая единица для контроля:**

1.6 Протоколы: основные понятия, принципы взаимодействия, различия и

особенности распространенных протоколов, установка протоколов в операционных системах

#### **Задание №1 (из текущего контроля)**

Формирование подсетей с использованием масок переменной длины (VLSM).

Организации выделена сеть 204.15.5.0/24. Требуется разделить данную сеть на 5

подсетей. В

подсетях 1 и 2 должно быть 28 узлов, в 3-й подсети – 14 узлов, в 4-й подсети – 7 узлов, в 5-й

 $-2$  узла.

Шаг 1. Определите количество бит, необходимое для адресации 28 узлов. Количество узлов в

подсети определяется по формуле 2n-2, где n – количество бит, оставшихся в идентификаторе

узла. Выбираем ближайшее большее число 25 = 32. Таким образом, 3 первых бита идентификатора узла будут использованы для идентификации подсети, а оставшиеся 5 бит —

для идентификации узлов в них.

Шаг 2. Три первых бита идентификатора узла позволяют разделить сеть 204.15.5.0/24 на 8

подсетей, в каждой из которых может быть по 30 узлов (не забывайте про два зарезервированных адреса, которые не могут быть назначены узлам — это адрес сети и

широковещательный адрес). Первые две подсети оставьте, так как требуется, чтобы в 1-й и 2-

й подсети было 28 узлов, а третью (204.15.5.64/32) разделите на подсети с меньшим количеством узлов.

Шаг 3. Разделите подсеть 204.15.5.64/27 на две подсети. Для этого займите 1 бит из оставшихся 5 бит, отведенных под идентификатор узла. Таким образом, получится две

подсети 204.15.5.64/28 и 204.15.5.80/28, в каждой из которых допустимое количество узлов

равно 14 (24-2). Две полученные подсети позволяют адресовать требуемое количество узлов,

необходимое для подсетей 3 и 4.

Шаг 4. Для получения 5-й подсети разделите сеть 204.15.5.96/27 на подсети, в каждой из

которой должно быть по 2 узла. Для этого займите 3 бита из оставшихся 5 бит, отведенных

под идентификатор узла. В результате получится восемь подсетей.

# ЗАДАНИЕ

Организации выделена сеть 212.100.54.0/24. Требуется разделить данную сеть на 7 подсетей.

В подсетях 1, 2, 3 и 4 должно быть 2 узла, в 5-й подсети – 10 узлов, в 6-й подсети – 26 узлов,

в 7-ой подсети – 58 узлов. Результаты запишите в таблицу.

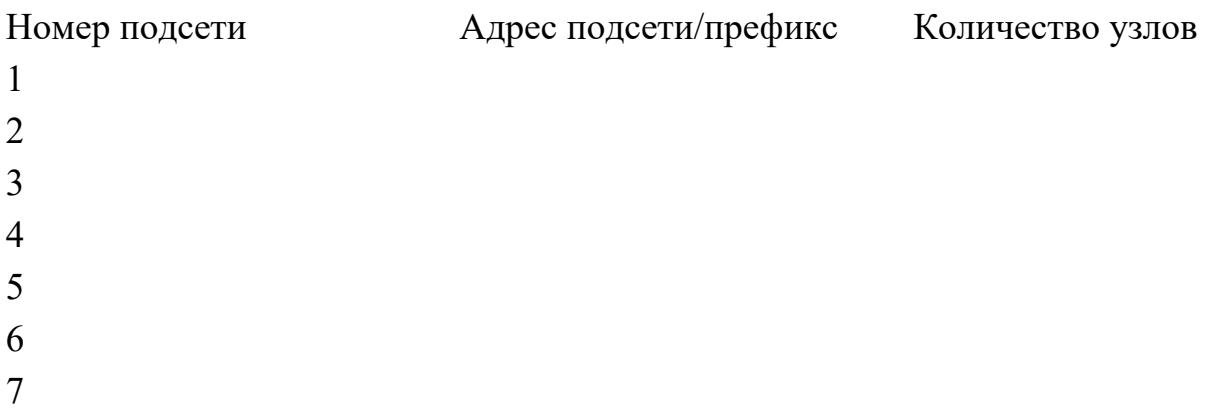

Можно сеть 212.100.254.124/30 разделить на 2 подсети? Ответ обоснуйте

Может маска подсети быть 255.254.128.0? Ответ обоснуйте

Можно ли назначить рабочей станции IP-адрес 160.54.255.255? Ответ обоснуйте

 $\mathcal{L}_\text{max}$  , and the contract of the contract of the contract of the contract of the contract of the contract of

 $\mathcal{L}_\mathcal{L} = \mathcal{L}_\mathcal{L} = \mathcal{L}_\mathcal{L}$ 

 $\mathcal{L}_\text{max}$  , and the contract of the contract of the contract of the contract of the contract of the contract of

 $\mathcal{L}_\text{max}$  , and the contract of the contract of the contract of the contract of the contract of the contract of

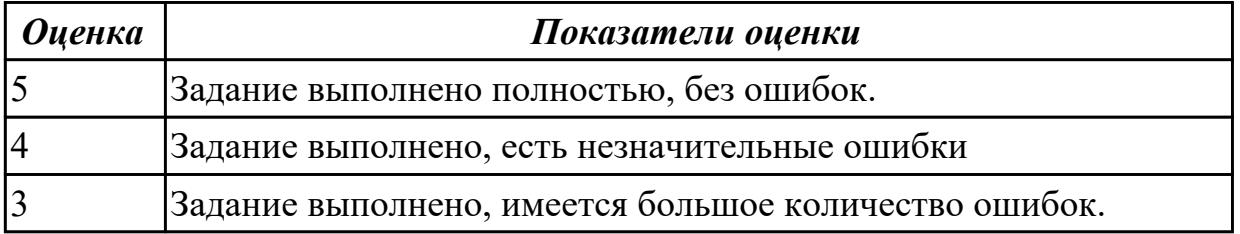

#### **Дидактическая единица для контроля:**

1.7 Адресацию в сетях, организацию межсетевого воздействия **Задание №1 (из текущего контроля)**

Формирование подсетей IPv6.

 $\mathcal{L}_\text{max}$  , where  $\mathcal{L}_\text{max}$  and  $\mathcal{L}_\text{max}$ 

# ПРИМЕР

 $\frac{1}{2}$ 

 $\frac{1}{2}$ 

 $\frac{1}{2}$ 

Организация использует в своей сети Unique-Local Unicast-адреса. Требуется разделить сеть

на 5 подсетей.

Шаг 1. Сформируйте 64-битный префикс сети. Unique-Local Unicast-адреса начинаются с

префикса FD00::/8.

Шаг 2. С помощью генератора IPv6-адресов получите Global ID (40 бит), например 895a473947. Алгоритм для генерации Unique-Local Unicast-адреса можно найти в сети

Интернет — https://www.ultratools.com/tools/rangeGenerator

Шаг 3. Назначьте 5 номеров подсети (Subnet ID) разрядностью 16 бит, при этом также можно

воспользоваться генератором для получения номера подсети.

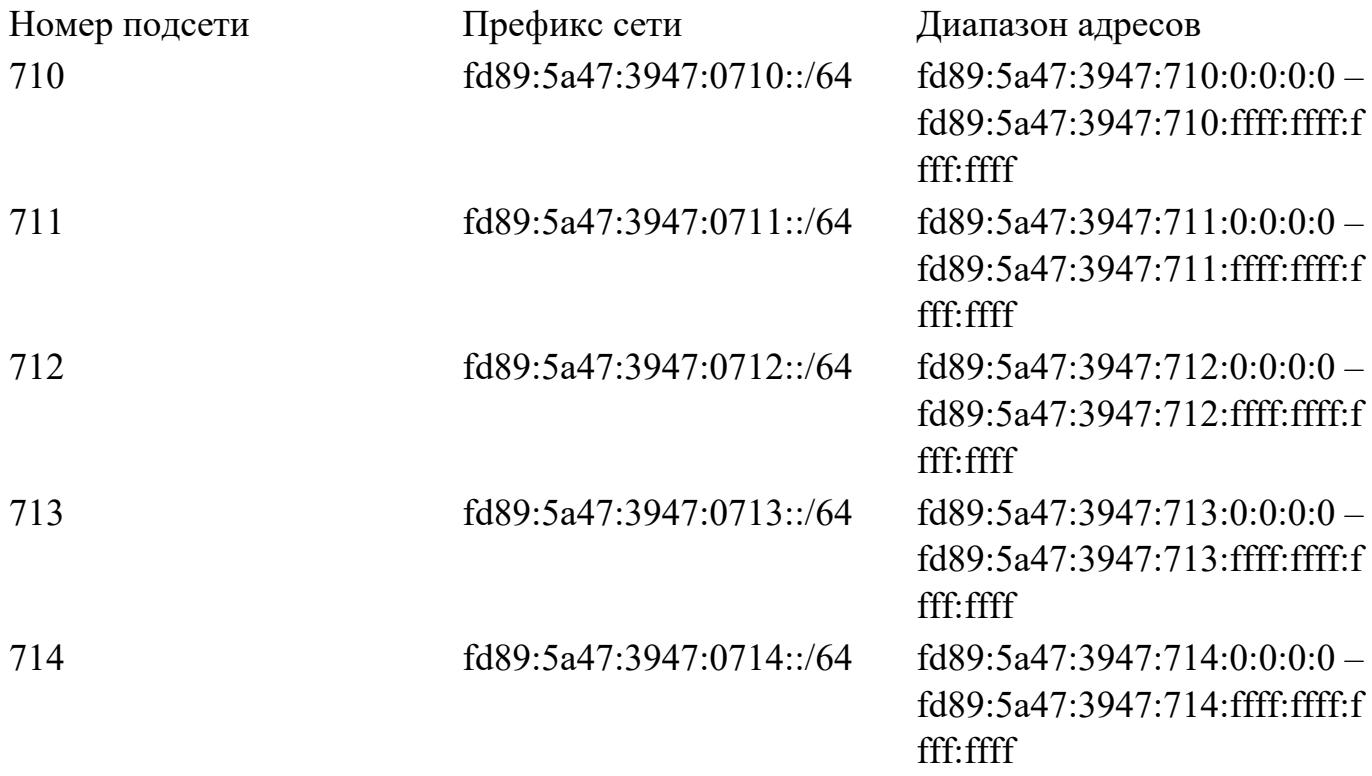

# ЗАДАНИЕ

Организация использует в сети Unique-Local Unicast-адреса. Разделить сеть на 7 подсетей.

Результат запишите в таблицу.

Номер подсети Префикс сети Диапазон адресов

Определите широковещательный адрес для подсети fd89:5a47:3947:0710::/64?

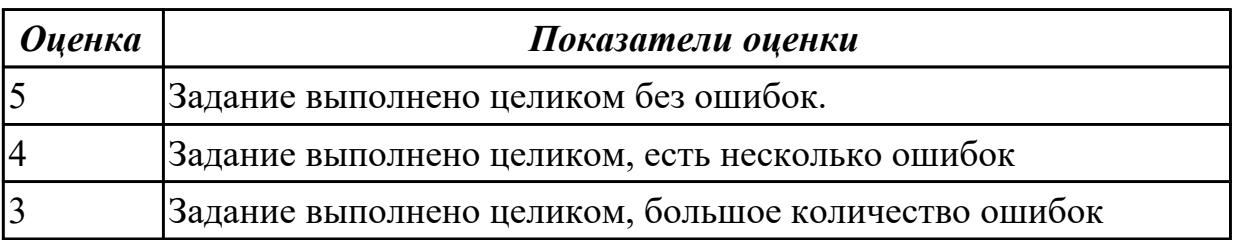

#### **Дидактическая единица для контроля:**

1.8 понятия активного и пассивного сетевого оборудования

#### **Задание №1 (из текущего контроля)** ЗАДАНИЕ

Дать определение активного и пассивного сетевого оборудования, привести примеры.

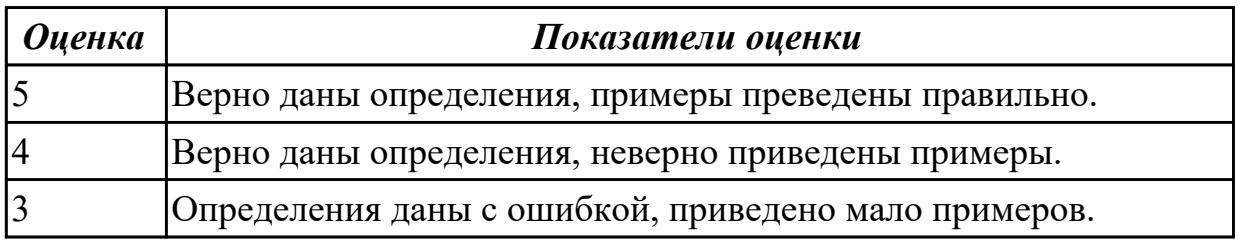

#### **Дидактическая единица для контроля:**

2.1 Организовывать и конфигурировать компьютерные сети

#### **Задание №1 (из текущего контроля)**

Создание подключения типа «компьютер-компьютер».

Шаг 1. Подключите один конец перекрестного Ethernet-кабеля к сетевому адаптеру ПК1, а

другой конец кабеля — к сетевому адаптеру ПК2 (рис. 4.2). Проверьте наличие физического

соединения между компьютерами по индикации светодиодов на сетевых адаптерах ПК1 и

ПК2.

Шаг 2. Настройте статический IP-адрес на рабочей станции ПК1 и ПК2.

Шаг 3. Проверьте конфигурацию сетевого адаптера ПК1. В командной строке введите:

ipconfig

Шаг 4. Проверьте конфигурацию сетевого адаптера ПК2. В командной строке введите:

ipconfig

Шаг 5. Проверьте доступность соединения между рабочими станциями ПК1 и ПК2. В командной строке ПК1 введите: ping 192.168.1.2

Ответил ПК2?

В командной строке ПК2 введите: ping 192.168.1.1

Ответил ПК1?

Шаг 6. Отключите перекрестный Ethernet-кабель от сетевых адаптеров ПК1 и ПК2.

Подключите один конец прямого Ethernet-кабеля к сетевому адаптеру ПК1, а другой конец

кабеля — к сетевому адаптеру ПК2. Проверьте наличие физического соединения между

компьютерами по индикации светодиодов на сетевых адаптерах ПК1 и ПК2.

Шаг 7. Проверьте доступность соединения между рабочими станциями ПК1 и ПК2.

 $\mathcal{L}_\text{max}$  , and the contract of the contract of the contract of the contract of the contract of the contract of

 $\mathcal{L}_\mathcal{L} = \mathcal{L}_\mathcal{L} = \mathcal{L}_\mathcal{L}$ 

В командной строке ПК1 введите: ping 192.168.1.2

Ответил ПК2?

В командной строке ПК2 введите: ping 192.168.1.1

Ответил ПК1?

 $\frac{1}{2}$ 

Объясните наличие/отсутствие связи между ПК1 и ПК2

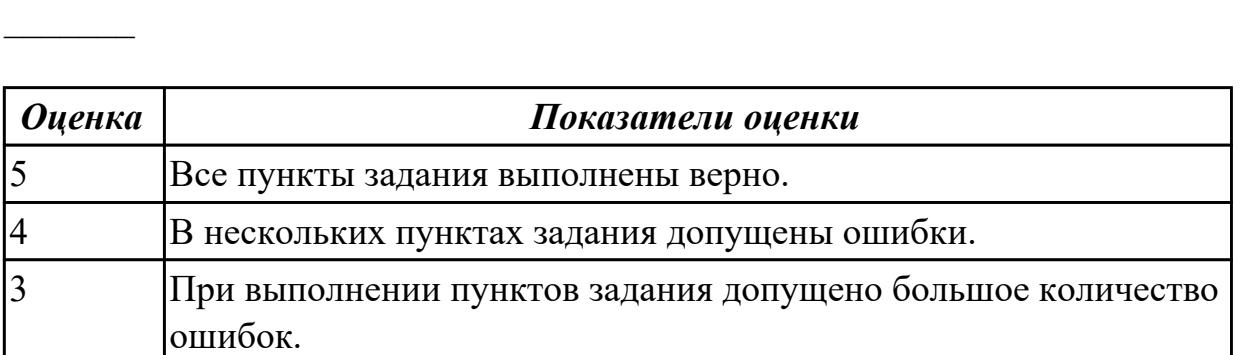

#### **Дидактическая единица для контроля:**

2.2 Строить и анализировать модели компьютерных сетей **Задание №1 (из текущего контроля)** ЗАДАНИЕ 1

На рисунке показан план офиса, который занимает несколько соседних помещений на одном этаже. В каждом кабинете определенное количество компьютеров, которое указано

на плане.

Требуется:

1. объединить в локальную сеть компьютеры так, чтобы они могли обмениваться ланными без коллизий:

2. при выборе топологии и оборудования предусмотреть возможность

расширения без остановки работы сети;

3. выполнить расчет кабельной сети.

Зарисуйте получившуюся топологию сети.

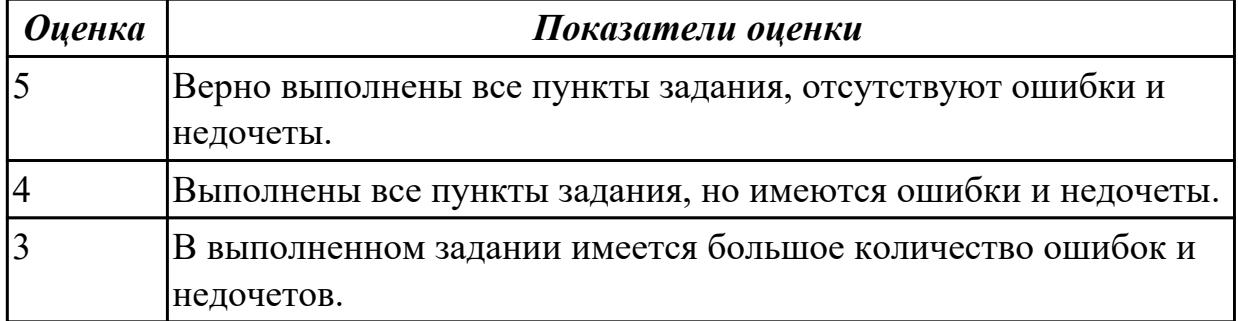

#### Дидактическая единица для контроля:

2.3 Эффективно использовать аппаратные и программные компоненты компьютерных сетей при решении различных задач

#### Задание №1 (из текущего контроля)

ЗАДАНИЕ

Обожмите UTP-кабель с обеих сторон по стандарту EIA/TIA-568A или EIA/TIA-568B

Проверьте его работоспособность при помощи сетевого тестера.

Шаг 1. Аккуратно снимите с одного конца кабеля 3-4 см внешней изоляции

Шаг 2. Раскрутите каждый проводник до начала внешней изоляции. Все проводники должны

быть ровными и прямыми.

Шаг 3. Расположите восемь цветных проводников плотно друг к другу в соответствии со

стандартом EIA/TIA-568A или EIA/TIA-568B

Шаг 4. Плотно прижимая проводники, обрежьте неровные края, оставляя примерно  $1 \text{ cm}$ 

Шаг 5. Возьмите разъем RJ-45 и поверните его контактами вверх. Аккуратно вставьте

проводники в разъем так, чтобы они попали в соответствующие дорожки и цветовое расположение не перепуталось. Следите за тем, чтобы все проводники доходили до

конца

разъема и внешняя изоляция кабеля выходила за фиксирующую защелку.

Шаг 6. Убедившись в правильном расположении проводников, вставьте разъем в обжимной

инструмент (кримпер) и аккуратно зажмите.

Шаг 7. Извлеките обжатый разъем из кримпера и еще раз проверьте расположение проводников.

Шаг 8. Повторите шаги 1-7 для обжима другого конца кабеля. Используйте ту же схему, что и

для первого конца кабеля. Такой тип обжима называется прямой обжим.

Шаг 9. Подключите кабель к сетевому тестеру обоими концами.

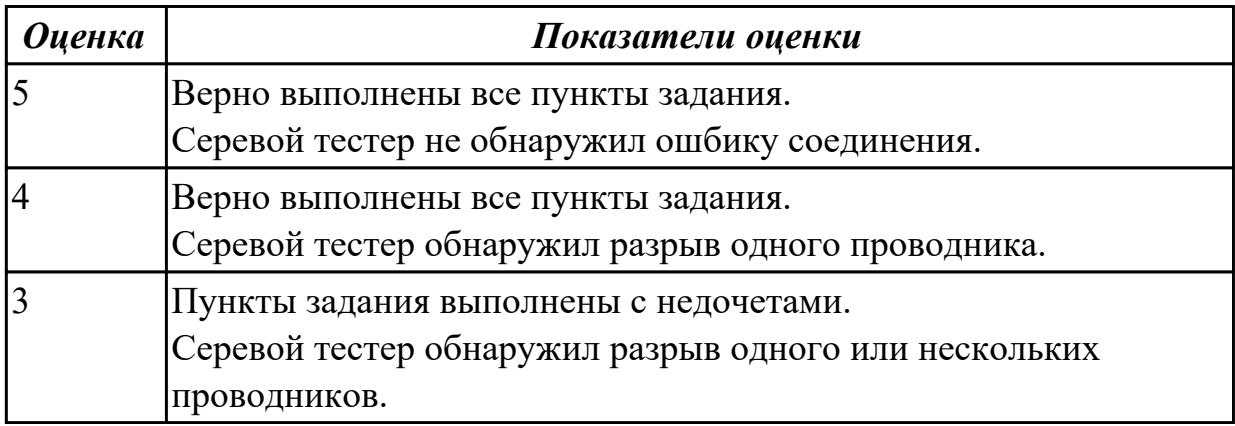

#### **Дидактическая единица для контроля:**

2.4 Выполнять схемы и чертежи по специальности с использованием прикладных программных средств

#### **Задание №1 (из текущего контроля)**

ЗАДАНИЕ 2

Компания открыла дополнительный офис в соседнем здании, которое находится на расстоянии 500 метров (рис. 3.2). Требуется объединить сеть центрального офиса и сеть

подразделения так, чтобы сотрудники центрального офиса могли обмениваться данными с

сотрудниками удаленного офиса.

Зарисуйте получившуюся топологию сети.

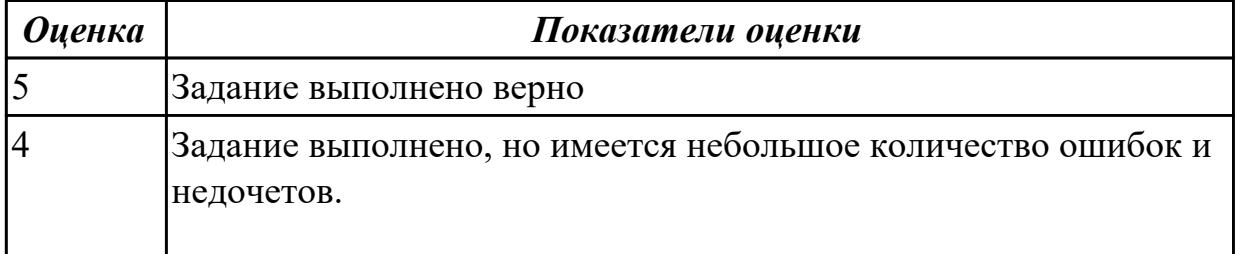

# **Дидактическая единица для контроля:**

2.5 Работать с протоколами разных уровней (на примере конкретного стека протоколов: TCP/IP, IPX/SPX)

# **Задание №1 (из текущего контроля)**

Определение адреса сети, широковещательного адреса и количества узлов по заданному IP-адресу и маске подсети.

Шаг 1. Переведите IP-адрес узла и маску подсети в двоичный вид.

Шаг 2. Определите адрес сети. Для этого примените к IP-адресу и маске подсети операцию

логическое «И»  $(x)$ , показанную на рисунке 7.6. Результат запишите в таблицу. Шаг 3. Определите широковещательный адрес подсети и запишите результат в таблицу. Маска подсети позволяет определить, какая часть адреса указывает на идентификатор подсети, а какая на идентификатор узла. Широковещательный адрес содержит единицы в тех разрядах, которые должны определяться как идентификатор узла.

Шаг 4. Определите IP-адрес первого узла подсети и запишите результат в таблицу. Этот IP-

адрес всегда на единицу больше адреса сети.

Шаг 5. Определите IP-адрес последнего узла подсети. Этот IP-адрес всегда на единицу

меньше широковещательного адреса подсети.

Шаг 6. Определите количество узлов в подсети и запишите результат в таблицу. Количество

узлов в подсети вычисляется по формуле 2n-2, где n – количество бит, оставшихся в части,

идентифицирующей узел, а два адреса – адрес сети и широковещательный адрес не могут

быть назначены узлу.

# ЗАДАНИЕ

По IP-адресу узла (по варианту задания) и маске подсети (по варианту задания) определите:

- 1. Адрес сети (десятичное представление)
- 2. Адрес сети (двоичное представление)
- 3. Широковещательный адрес (десятичное представление)
- 4. Широковещательный адрес (двоичное представление)
- 5. IP-адрес первого узла подсети (десятичное представление)
- 6. IP-адрес последнего узла подсети (десятичное представление)

7. Количество узлов в подсети (десятичное представление)

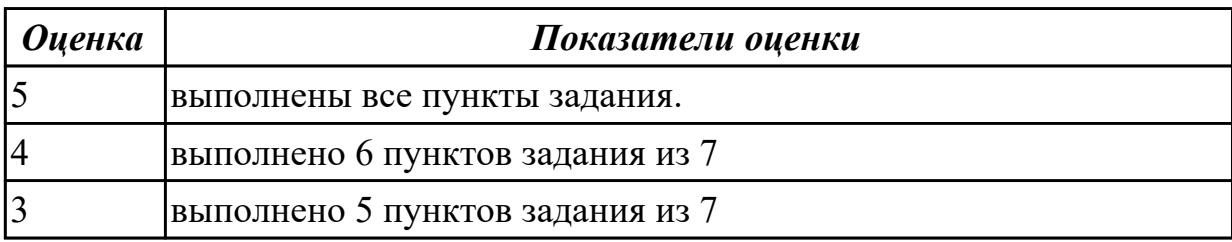

#### **Дидактическая единица для контроля:**

2.6 Устанавливать и настраивать параметры протоколов

#### **Задание №1 (из текущего контроля)**

Формирование подсетей.

# ПРИМЕР

Организации необходимо разбить сеть 152.79.0.0 на 5 подсетей с одинаковым количеством

узлов в каждой.

Шаг 1. Определите, к какому классу относится адрес 152.79.0.0. 152.79.0.0 — это класс B,

соответственно, стандартная маска подсети для класса B равна 255.255.0.0 и под идентификатор узла отведены последние два октета.

Шаг 2. Определите количество бит, которое необходимо занять от идентификатора узла для

формирования 5 подсетей. Так как найти число, при котором степень 2 будет равна 5

невозможно, выбираем ближайшее большее число 23 = 8. Таким образом, 3 первых бита

идентификатора узла будут использованы для идентификации подсети, а оставшиеся 13 бит

— для идентификации узлов в них.

# ЗАДАНИЕ

Разделите сеть (по варианту задания) на 256 подсети и определите количество узлов в каждой подсети.

В таблицу запишите адреса подсетей 1 и 256.

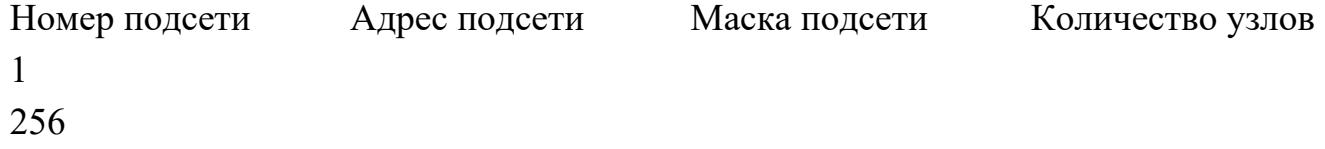

Сколько бит необходимо занять от идентификатора узла, чтобы организовать 256 полсетей?

Как определить максимальное число узлов в каждой подсети?

Разделите сеть (по варианту задания) на восемь подсетей. Результаты запишите в таблицу.

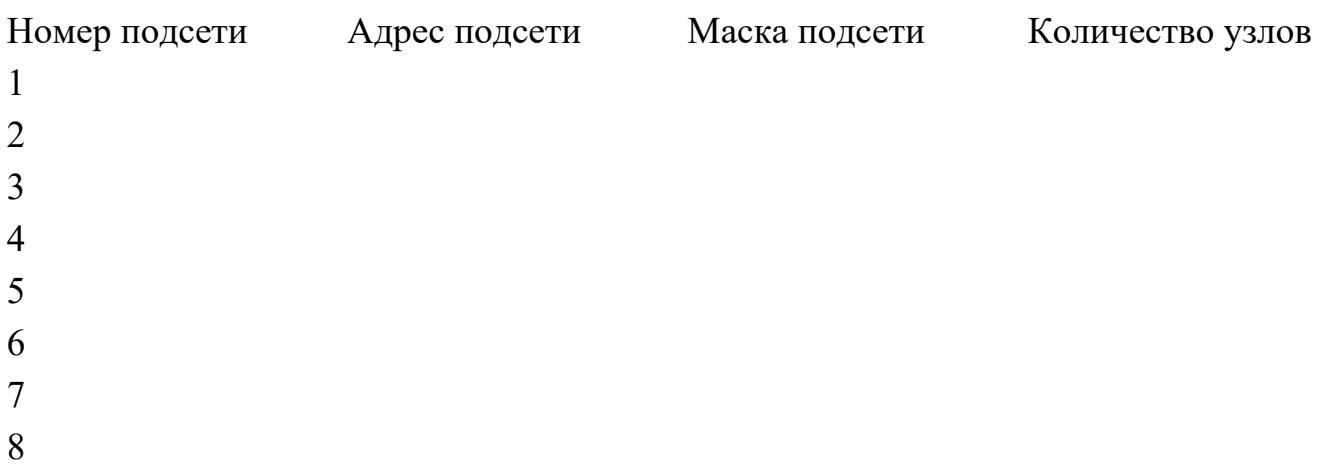

Сколько бит необходимо занять от идентификатора узла, чтобы организовать восемь подсетей? подсетний подсетник и подсетей?

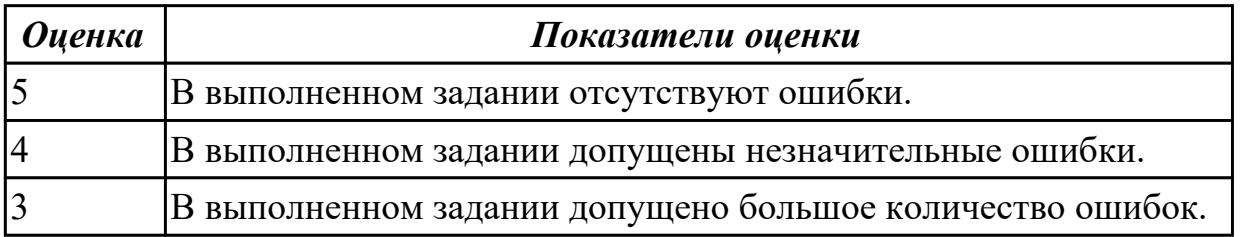

Дидактическая единица для контроля:

2.7 Обнаруживать и устранять ошибки при передаче данных

# Задание №1 (из текущего контроля)

Анализ сетевого трафика при помощи программы Wireshark, исследование структуры

кадра.

Шаг 1. Подключите один конец Ethernet-кабеля к сетевому адаптеру ПК1, а другой конеп

кабеля — к сетевому адаптеру ПК2.

Шаг 2. Настройте статический IP-адрес на рабочей станции ПК1 и ПК2.

Шаг 3. Проверьте MAC-адрес сетевого адаптера ПК1. В командной строке введите: getmac

Запишите MAC-адрес (физический адрес)

 $\mathcal{L}_\text{max}$  , and the set of the set of the set of the set of the set of the set of the set of the set of the set of the set of the set of the set of the set of the set of the set of the set of the set of the set of the

ПК1\_\_\_\_\_\_\_\_\_\_\_\_\_\_\_\_\_\_\_\_\_\_\_\_\_\_\_\_\_\_\_\_\_

Шаг 4. Проверьте MAC-адрес сетевого адаптера ПК2. В командной строке введите: getmac

Запишите MAC-адрес (физический адрес) ПК2

Шаг 5. Проверьте доступность соединения между рабочими станциями ПК1 и ПК2. В командной строке ПК1 введите: ping 192.168.1.2

Ответил ПК2?

В командной строке ПК2 введите: ping 192.168.1.1

Ответил ПК1?

Шаг 6. Запустите на рабочей станции ПК1 анализатор протоколов Wireshark. Шаг 7. Запустите на рабочей станции ПК2 анализатор протоколов Wireshark.

# ЗАДАНИЕ

 $\mathcal{L}_\text{max}$ 

Захватите и проанализируйте пакеты с помощью анализатора протоколов Wireshark.

Шаг 8. Выполните тестирование соединения между ПК1 и ПК2, и наоборот командой ping.

В командной строке ПК1 введите: ping 192.168.1.2

В командной строке ПК2 введите: ping 192.168.1.1

Наблюдаете ли вы трафик, передаваемый между ПК1 и ПК2 в окне Wireshark?

Шаг 9. Утилита ping работает по протоколу ICMP. Чтобы в окне Wireshark отображались

только пакеты протокола ICMP, установите фильтр Filter  $\rightarrow$  ICMP и нажмите Apply

Шаг 10. Остановите захват трафика. Для этого нажмите кнопку на верхней панели инструментов Stop the running live capture

Шаг 11. Проанализируйте захваченный трафик. Выберите один пакет ICMP из области 1, в

области 2 появится подробная информация о кадре и ее расшифровка.

Шаг 12. В области 2 разверните информацию для кадра Ethernet II

Чему равен МАС-адрес отправителя пакета?

Чему равен МАС-адрес получателя пакета?

Шаг 13. Измените МАС-адрес на рабочей станции ПК1 и ПК2.

Новый МАС-адрес ПК1 — 08-00-27-3F-B6-0B

Новый MAC-адрес ПК2 — 09-00-27-3F-B6-0C

Шаг 14. Проверьте, изменился ли МАС-адрес ПК1. В командной строке введите:

getmac

Шаг 15. Проверьте, изменился ли МАС-адрес ПК2. В командной строке введите: getmac

Шаг 16. Повторите шаг 7 — шаг 12.

Чему теперь равен МАС-адрес отправителя пакета?

Чему теперь равен МАС-адрес получателя пакета?

Шаг 17. Верните первоначальный МАС-адрес на рабочей станции ПК1 и ПК2.

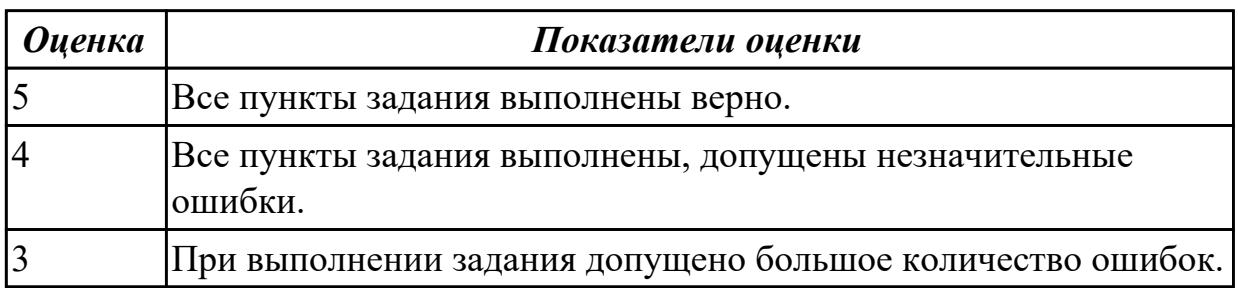

#### **Дидактическая единица для контроля:**

2.8 настраивать активное сетевое оборудование

#### **Задание №1 (из текущего контроля)**

Управление коммутатором через Web-интерфейс и изучение таблицы коммутации.

Шаг 1. Подключите ПК1 и ПК2 к коммутатору, как показано на рис. 6.1.

Шаг 2. Настройте на рабочей станции ПК1 и ПК2 статический IP-адрес в

соответствии со

схемой.

Шаг 3. Проверьте доступность соединения между рабочими станциями ПК1 и ПК2. В командной строке ПК1 введите: ping 10.90.90.92

В командной строке ПК2 введите: ping 10.90.90.91

Шаг 4. Зайдите на Web-интерфейс коммутатора.

Шаг 5. Посмотрите содержимое таблицы коммутации. В левой части окна выберите  $L2$ 

Features  $\rightarrow$  FDB  $\rightarrow$  MAC Address Table

Сколько записей наблюдаете?

 $\mathcal{L}_\text{max}$  , where  $\mathcal{L}_\text{max}$  and  $\mathcal{L}_\text{max}$ 

 $\mathcal{L}_\text{max}$  , we have the set of the set of the set of the set of the set of the set of the set of the set of the set of the set of the set of the set of the set of the set of the set of the set of the set of the set of

Какой тип (Type) у каждой записи в таблице коммутации?

 $\mathcal{L}_\text{max}$  and the contract of the contract of the contract of the contract of the contract of the contract of the contract of the contract of the contract of the contract of the contract of the contract of the contrac

Шаг 6. Отключите рабочую станцию ПК2 от 4 порта и подключите к 5 порту. Шаг 7. Посмотрите содержимое таблицы коммутации. Что изменилось?

 $\mathcal{L}_\text{max} = \mathcal{L}_\text{max} = \mathcal{$ 

Шаг 8. Создайте статическую запись в таблице коммутации для ПК2 на порте 5. Для ЭТОГО

выберите L2 Features → FDB → Static FDB Settings → Unicast Static FDB Settings. В поле

VLAN Name введите default, в поле MAC-Address внесите реальный MAC-адрес ПК2, в поле

Port введите 5 и нажмите на кнопку Apply/

Шаг 9. Отключите рабочую станцию ПК2 от 5 порта и подключите к 4 порту.

Шаг 10. Проверьте доступность соединения между рабочими станциями ПК1 и ПК2.

В командной строке ПК1 введите: ping 10.90.90.92

В командной строке ПК2 введите: ping 10.90.90.91

Объясните, почему нет связи между ПК1 и ПК2

Шаг 11. Удалите статическую запись из таблицы коммутации. В левой части окна выберите

L2 Features  $\rightarrow$  FDB  $\rightarrow$  Static FDB Settings  $\rightarrow$  Unicast Static FDB Settings. B правой части окна

нажмите кнопку Delete напротив записи для ПК2/

Шаг 12. Проверьте доступность соединения между рабочими станциями ПК1 и ПК2. В командной строке ПК1 введите: ping 10.90.90.92

В командной строке ПК2 введите: ping 10.90.90.91

Шаг 13. Сбросьте настройки коммутатора к заводским настройкам по умолчанию. Выберите

Tools  $\rightarrow$  Reset  $\rightarrow$  Reset Config и нажмите кнопку Apply.

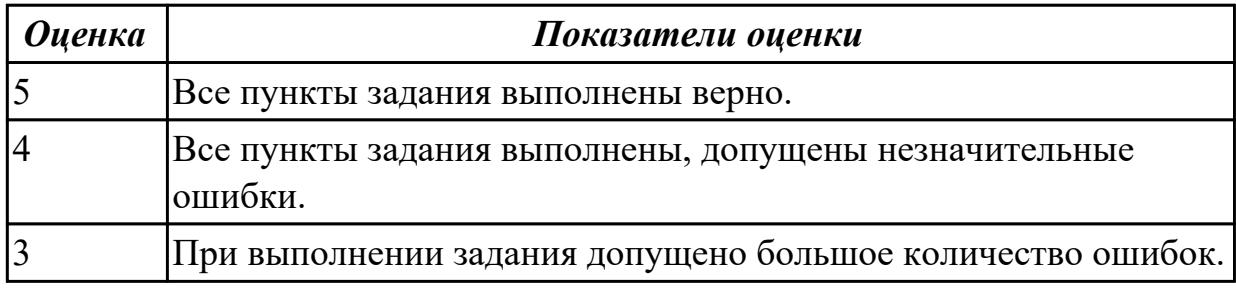